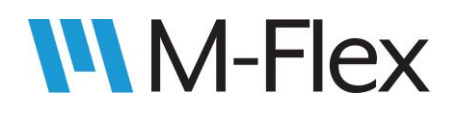

# 505004 M-Flex 4-In/4-Out CAN Module User Guide

# 505004 M-Flex 4-Input/ 4-Output CAN Module **User Guide**

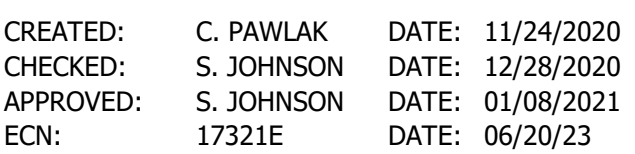

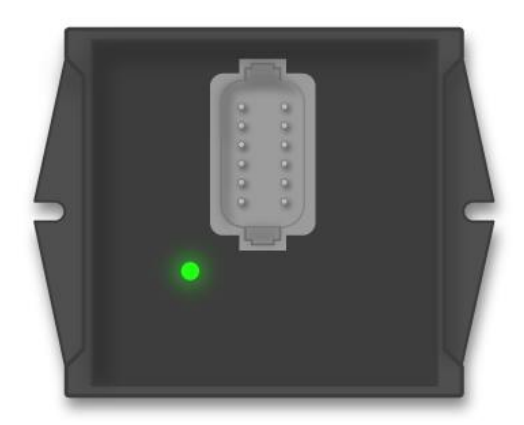

# **Table of Contents**

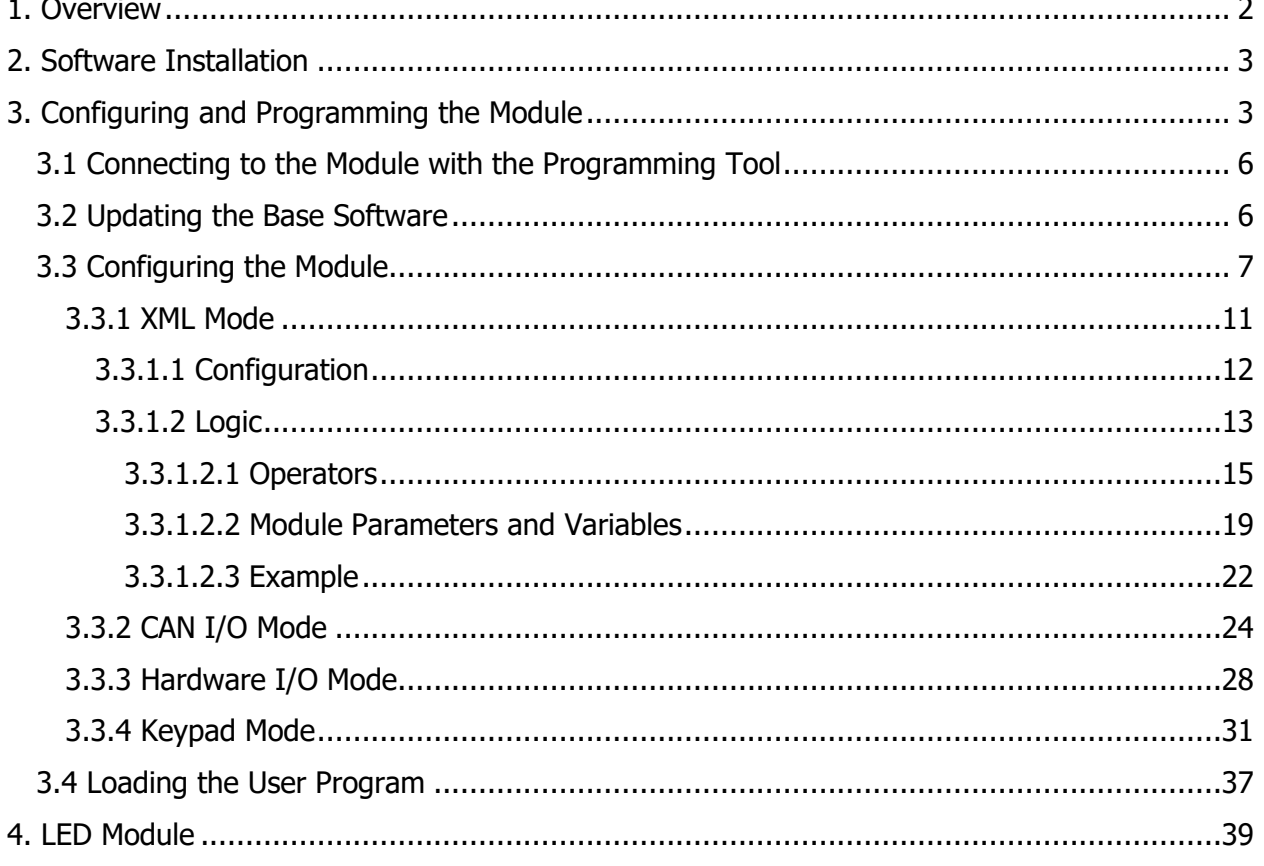

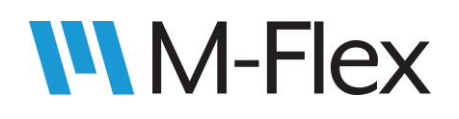

# <span id="page-1-0"></span>**1. Overview**

The 505004 Module is a configurable CAN I/O controller with four inputs, four outputs, and programmable logic. The module also has optional built-in support for external Marlin devices including other I/O controllers, keypads, and LED module. The module has an LED (see [Figure 1\)](#page-1-1) that indicates the module's power status. In CAN I/O mode, the module flashes the LED as a beacon to identify itself.

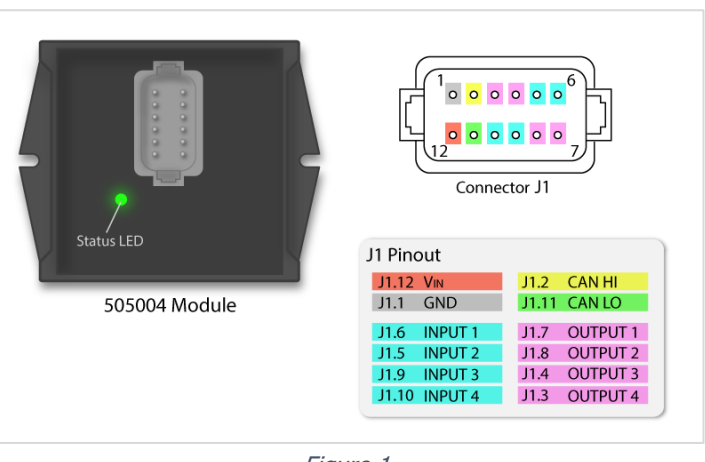

<span id="page-1-1"></span>Figure 1

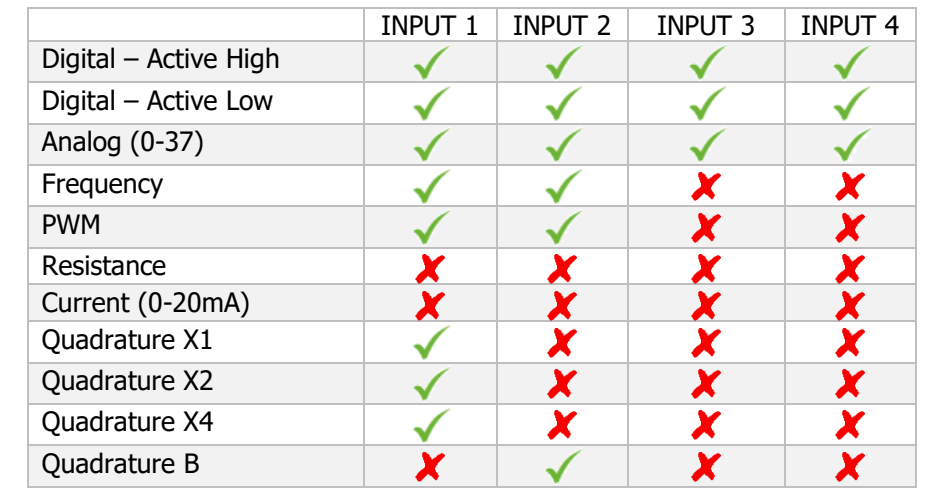

The input types supported by each of the input pins shown in [Figure 1](#page-1-1) are as follows:

The output types supported by each of the Each output pin shown in [Figure 1](#page-1-1) are as follows:

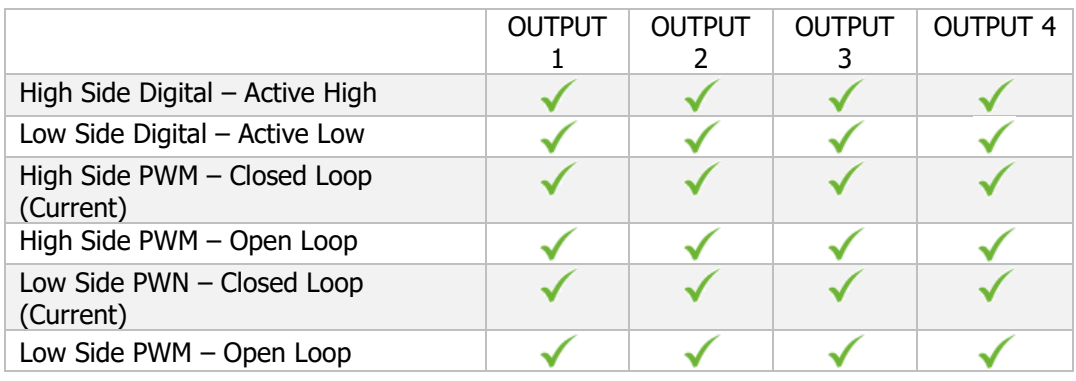

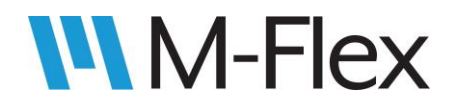

# 505004 M-Flex 4-In/4-Out CAN Module User Guide

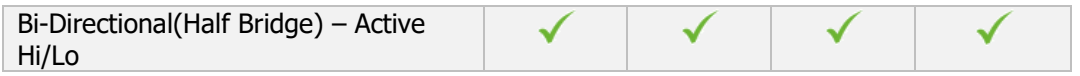

The module can be configured to run in one of four modes:

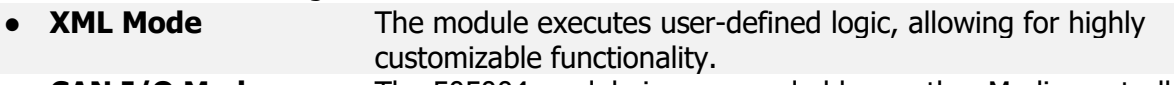

- **CAN I/O Mode** The 505004 module is commanded by another Marlin controller via CAN communication.
- **Hardware I/O Mode** The module functions like a relay module, in which input signals drive corresponding output signals.
- **Keypad Mode** The module's outputs are driven by button presses on a Marlin keypad.

# <span id="page-2-0"></span>**2. Software Installation**

In order to program the 505004 module, the Marlin Programming Tool application, as well as the driver for the chosen USB-CAN dongle must be installed on a PC. Run the setup.exe file included with the Programming Tool installation files and follow the directions on the screen to complete installation. When installation is complete, open the Programming Tool's user guide located at

C:\Program Files (x86)\Marlin Technologies\MarlinProgTool\UserGuide.pdf

Note: The exact file path and file name may vary, depending on the version of the Programming Tool and where it was installed. Follow the directions in the Programming Tool user guide to install the driver for the appropriate USB-CAN dongle.

# <span id="page-2-1"></span>**3. Configuring and Programming the Module**

The 505004 module runs on two pieces of embedded software, both of which can be loaded onto the module using the Programming Tool:

• **Base Software.** This software serves as an interface between the user program and the module's hardware. It carries out the user's instructions, handling the more technical

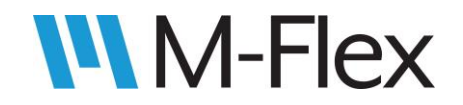

details of low-level software and hardware interaction. Base software comes pre-loaded on the 505004 module. Updates, if available, are provided by Marlin Technologies in the form of a .S19 file.

• **User Program.** This software is what gives the 505004 module its customized functionality. The user program is created within the Configurator window of the Programming Tool application. This is where I/O is configured and functional logic is written. The Configurator saves the user program to an .XML file. Data from the .XML file is then loaded to the module via the EEPROM Read/Write window of the Programming tool.

To program the module with either type of software, the setup shown in Figure 2 is required. Connect the USB-CAN dongle to the USB port of the PC. Then connect the CAN lines between the dongle and the 505004 module. See the pinout in [Figure 1](#page-1-1) for the CAN HI and CAN LO pins on the 505004 module. The configuration and programming process using the Programming Tool is summarized in [Figure 3.](#page-4-0) Details of the process are covered in the sections that follow.

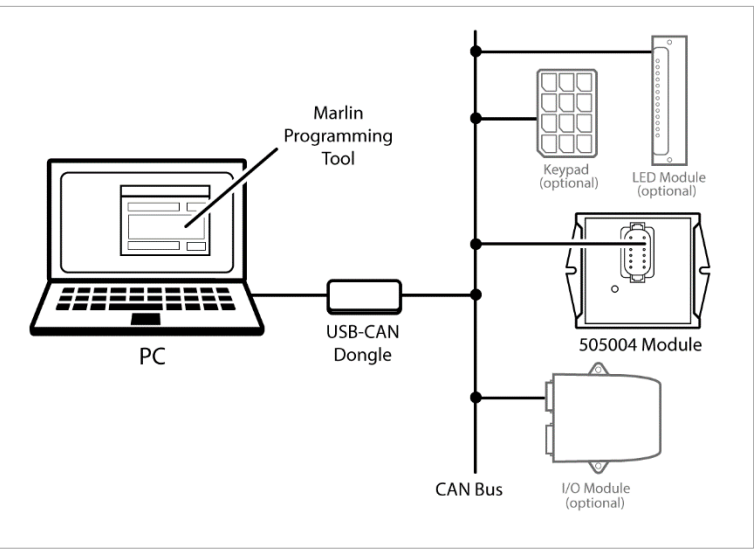

<span id="page-3-0"></span>Figure 2

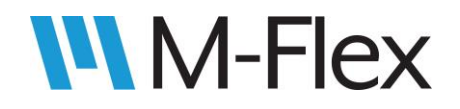

#### **Programming Tool**

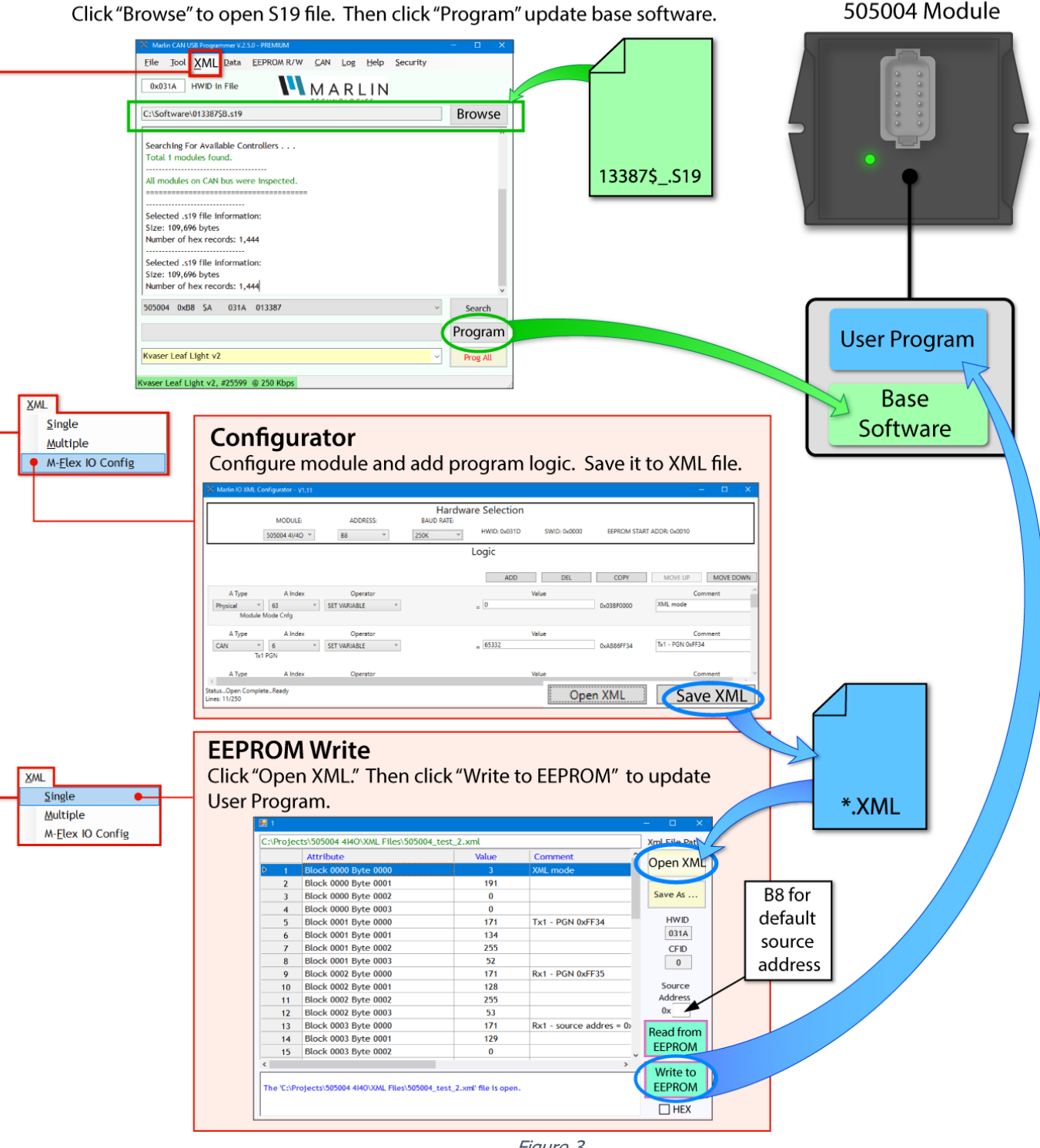

<span id="page-4-0"></span>Figure 3

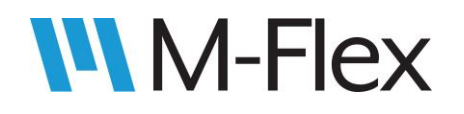

## <span id="page-5-0"></span>**3.1 Connecting to the Module with the Programming Tool**

After installing the Programming Tool, there should be an icon for it on the PC desktop. Doubleclick the icon to launch the Programming Tool app. If all devices are set up properly, as shown in [Figure 2,](#page-3-0) information regarding the USB-CAN dongle and the 505004 module should automatically appear near the bottom of the Programming Tool window (see the circled text in [Figure 4\)](#page-5-2). If the module information does not appear, click on the "Search" button to prompt the Programming Tool to search again for the module. If the module or dongle information fail to appear, or if there are any other problems encountered with the Programming Tool, see the Programming Tool user guide mentioned in section [2. Software Installation.](#page-2-0)

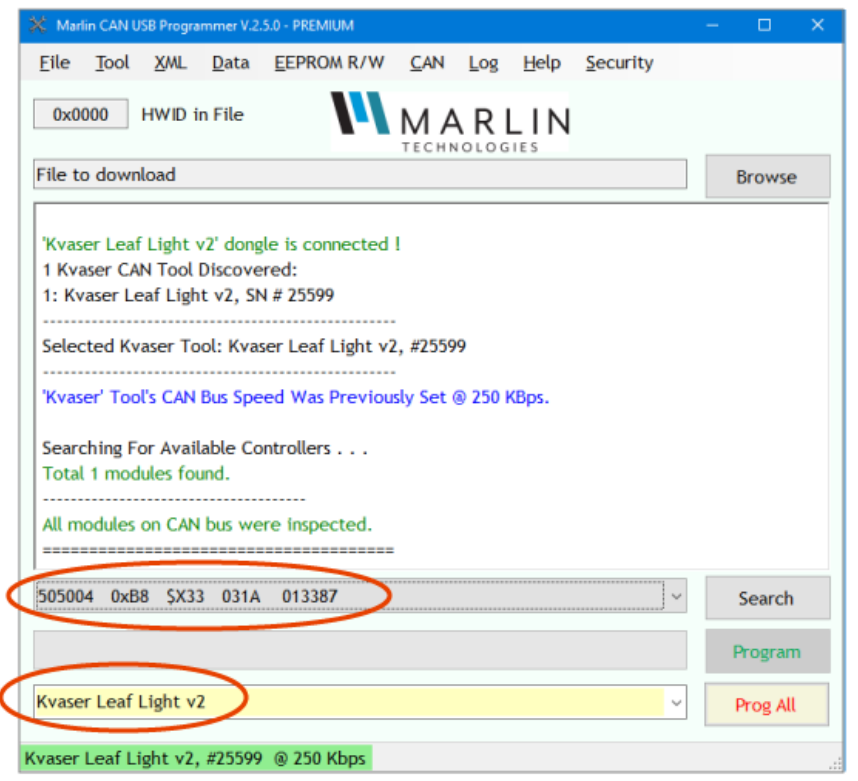

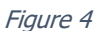

## <span id="page-5-2"></span><span id="page-5-1"></span>**3.2 Updating the Base Software**

Since the 505004 module comes with the base software pre-loaded, it should not be necessary to load the base Software unless a new revision of the software has been released. In that case, an .S19 file containing the updated software can be obtained from Marlin Technologies.

With the Program Tool running and connected to the module (see section 3.1 Connecting to the [Module with the Programming Tool](#page-5-0) for details), click on the "Browse" button, as seen circled in [Figure 5.](#page-6-1)

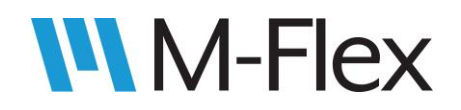

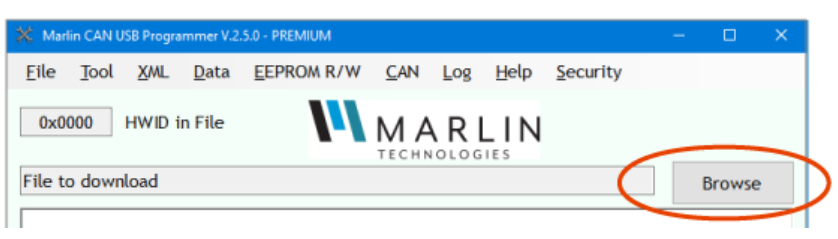

Figure 5

<span id="page-6-1"></span>In the file explorer that pops up, browse for the appropriate .S19 file and select it. Then press the "Program" button, shown circled in [Figure 6.](#page-6-2)

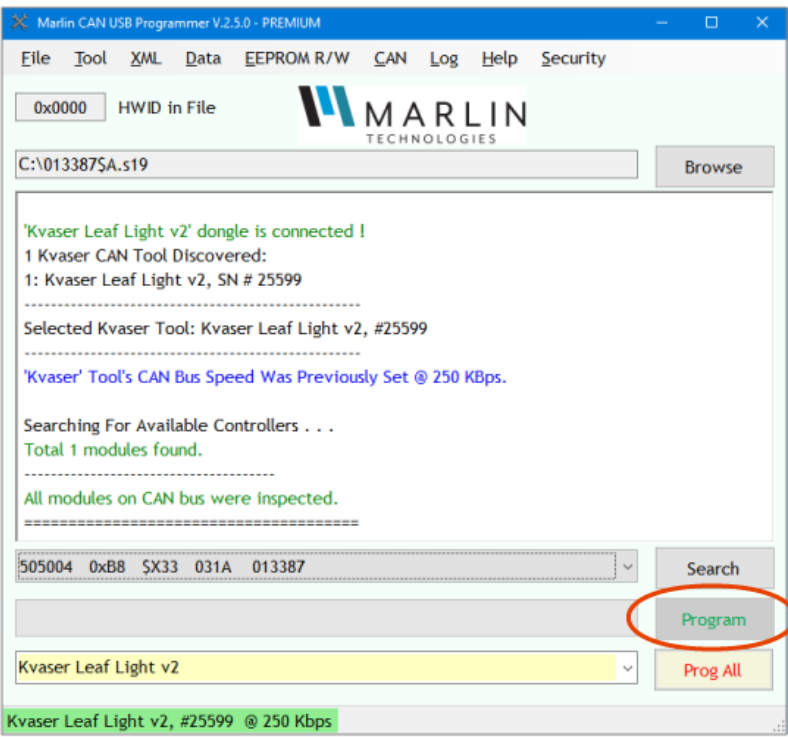

Figure 6

<span id="page-6-2"></span>While programming, a green progress bar will appear to the left of the "Program" button. Programming is complete once the progress bar reaches 100% and a message indicating "successful programming" is displayed. If programming is not successful, see the Programming Tool user quide mentioned in section [2. Software Installation](#page-2-0) to troubleshoot.

## <span id="page-6-0"></span>**3.3 Configuring the Module**

The Configurator window of the Programming Tool allows the user to configure the 505004 module's mode, its I/O, and (if applicable) create its functional logic. Configuration instructions created in the Configurator can be saved to an .XML file, which can be later opened by the

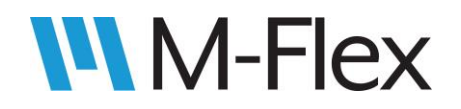

Programming Tool's EEPROM-writing utility and used to program the module (see [Figure 3](#page-4-0) for an overview of this process).

To open a Configurator window, launch the Programming Tool app, and then select the "XML\M-Flex IO Config" menu option, shown circled in [Figure 7.](#page-7-0)

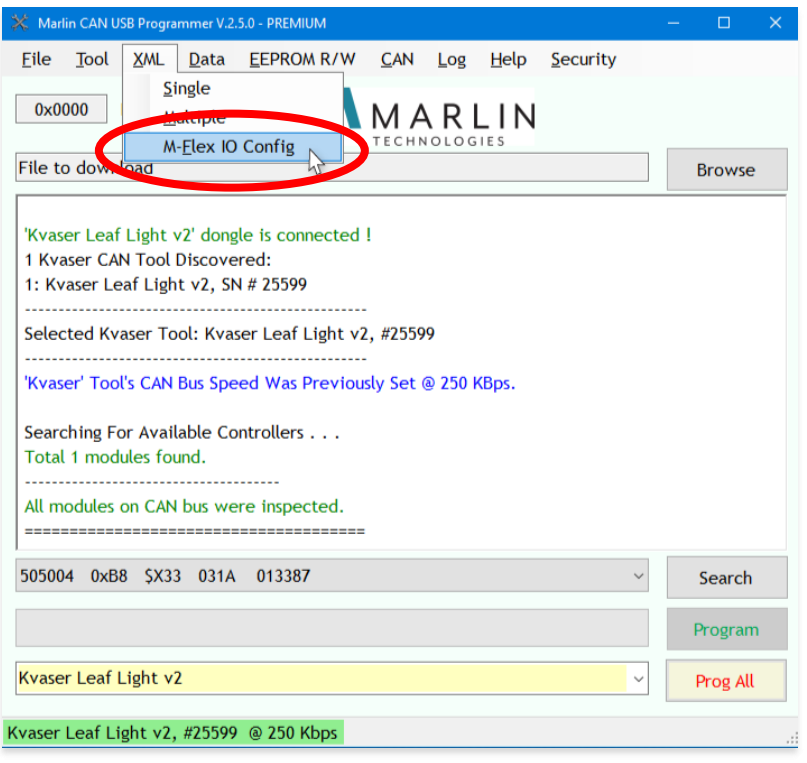

#### Figure 7

<span id="page-7-0"></span>This will open a Configurator window, separate from the existing main Programming Tool window. In the Configurator window, using the drop-down menus circled in [Figure 8,](#page-7-1) select "505004 4I/4O" for the module type, the desired source address for CAN messages, and the desired baud rate for CAN messages.

<span id="page-7-1"></span>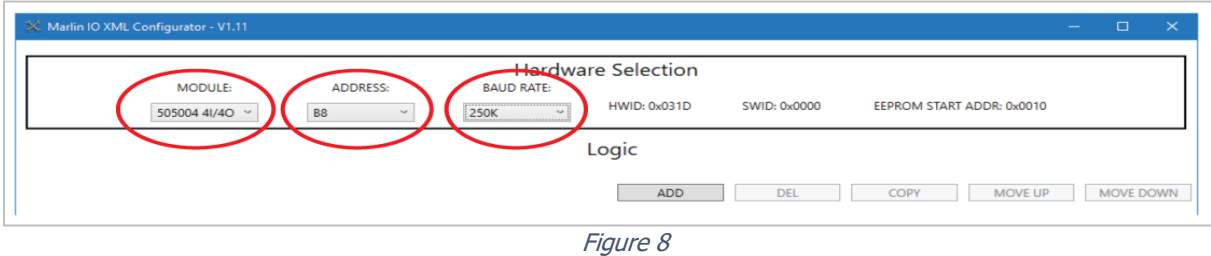

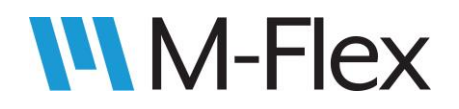

Now instructions for configuring the module can be added. Click the "ADD" button to add an instruction. The default instruction that appears is shown [Figure 9.](#page-8-0) The type of operation that instruction performs is indicated by the "Operator" field. For configuration, only SET VARIABLE instructions need be used.

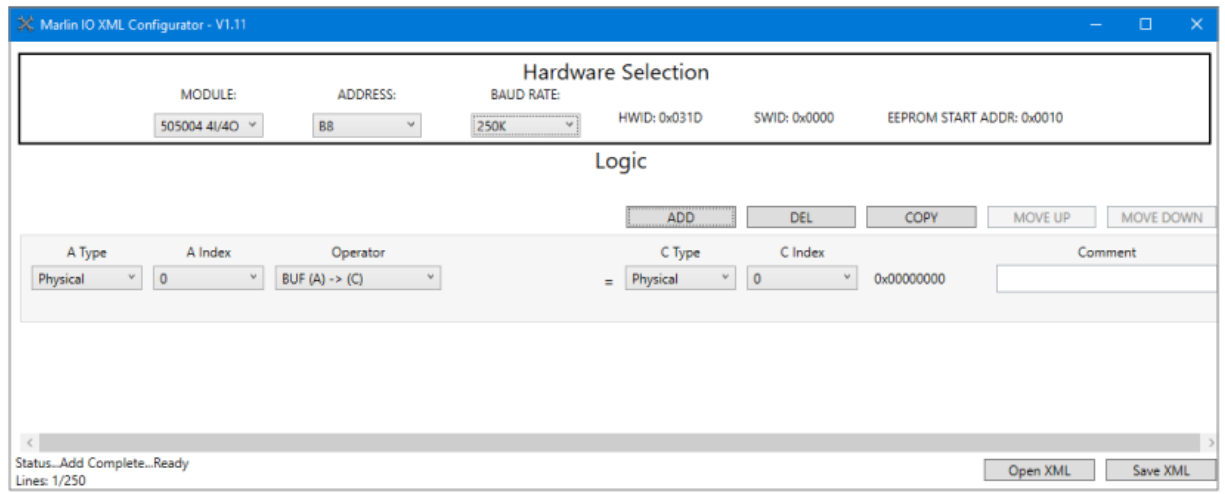

Figure 9

<span id="page-8-0"></span>So, to change the recently added instruction to a SET VARIABLE instruction, select "SET VARIABLE" from the drop-down menu of the Operator field, as shown in [Figure 10.](#page-8-1)

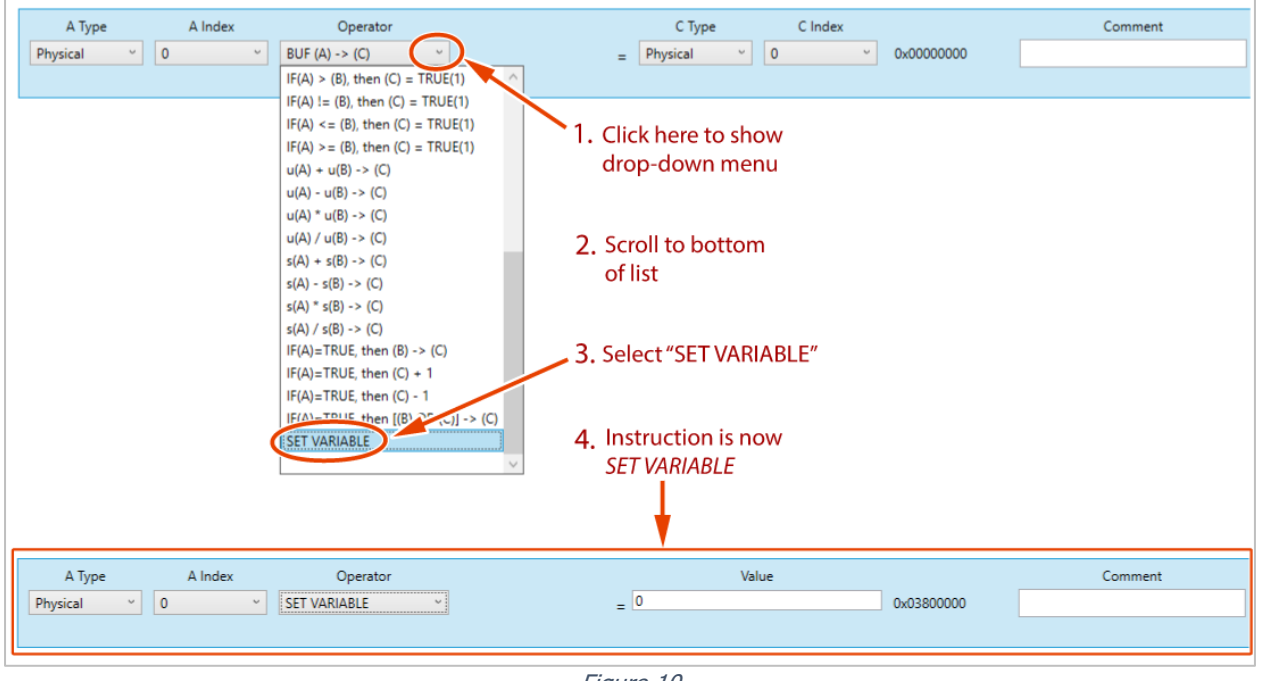

<span id="page-8-1"></span>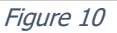

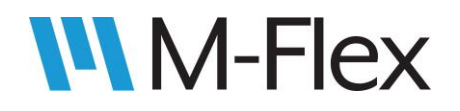

The instructions available in the Configurator consist of an operator that takes inputs, performs an operation, and puts the result in an output variable. Inputs may be a fixed value or a variable. The variables used are A, B, and C. SET VARIABLE is a simple instruction that takes a fixed value and assigns it to variable A, hence the two fields: "A Type" and "A Index." In this case, variable A represents the module parameter that the instruction will configure.

Since the module mode dictates the other parameters that need to be configured, setting the module mode is a good choice for the first instruction. To select the module mode as the parameter to be configured, use the drop-down menus to set the Type to "Physical" and Index

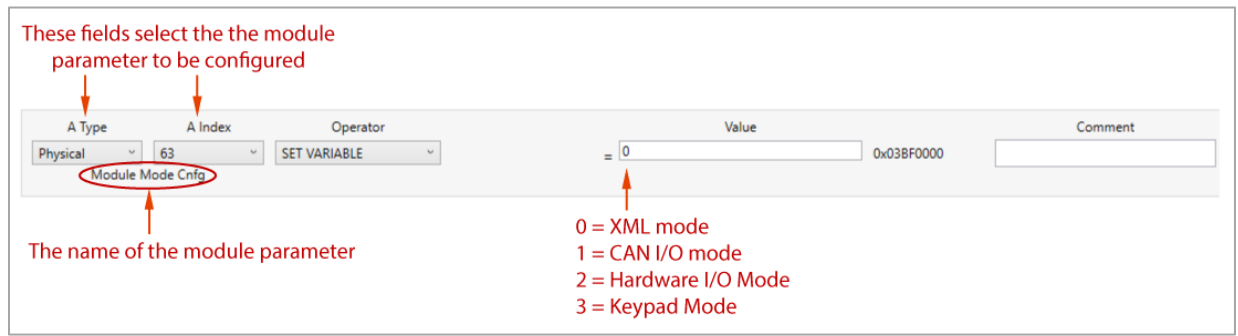

Figure 11

to "63":

Notice that when A Type and A Index is changed, the name of the module parameter is updated automatically.

Now additional instructions can be added pertaining module mode that has been selected:

- For **XML Mode**, see section [3.3.1 XML Mode.](#page-11-0) Use XML Mode for highly customized functionality. In XML Mode, the module executes user-defined logic.
- For **CAN I/O Mode**, see section 3.3.2 [CAN I/O Mode.](#page-24-0) Use CAN I/O mode if the 505004 is to be commanded by another controller via CAN communication.
- For **Hardware I/O Mode**, see section

# **WM-Flex**

- [3.3.3 Hardware I/O](#page-27-0) Mode. Use Hardware I/O Mode if the module is to function as a relay module, in which input signals drive corresponding output signals.
- <span id="page-10-0"></span>• For **Keypad Mode,** see section 3.3.4 [Keypad Mode.](#page-31-0) Use Keypad Mode if the module's outputs are to be driven by button presses on a keypad.

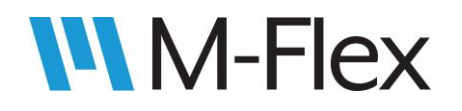

#### <span id="page-11-0"></span>3.3.1 XML Mode

In XML Mode, the 505004 module executes user-defined logic that allows for highly customizable functionality. With the Programming Tool's Configurator utility, the user creates a program that consists of two main groups of instructions: the initialization block and the logic block. When the module powers up, the initialization block is executed once, then the logic block is executed, repeatedly, in an infinite loop.

Instructions are executed in the order they appear in the Configurator, from top to bottom. Initialization instructions utilize only the *SET VARIABLE* operator, and must be grouped together in the top rows of the program. The first instruction that does not use the SET VARIABLE operator represents the beginning of the logic block. It is this instruction that program

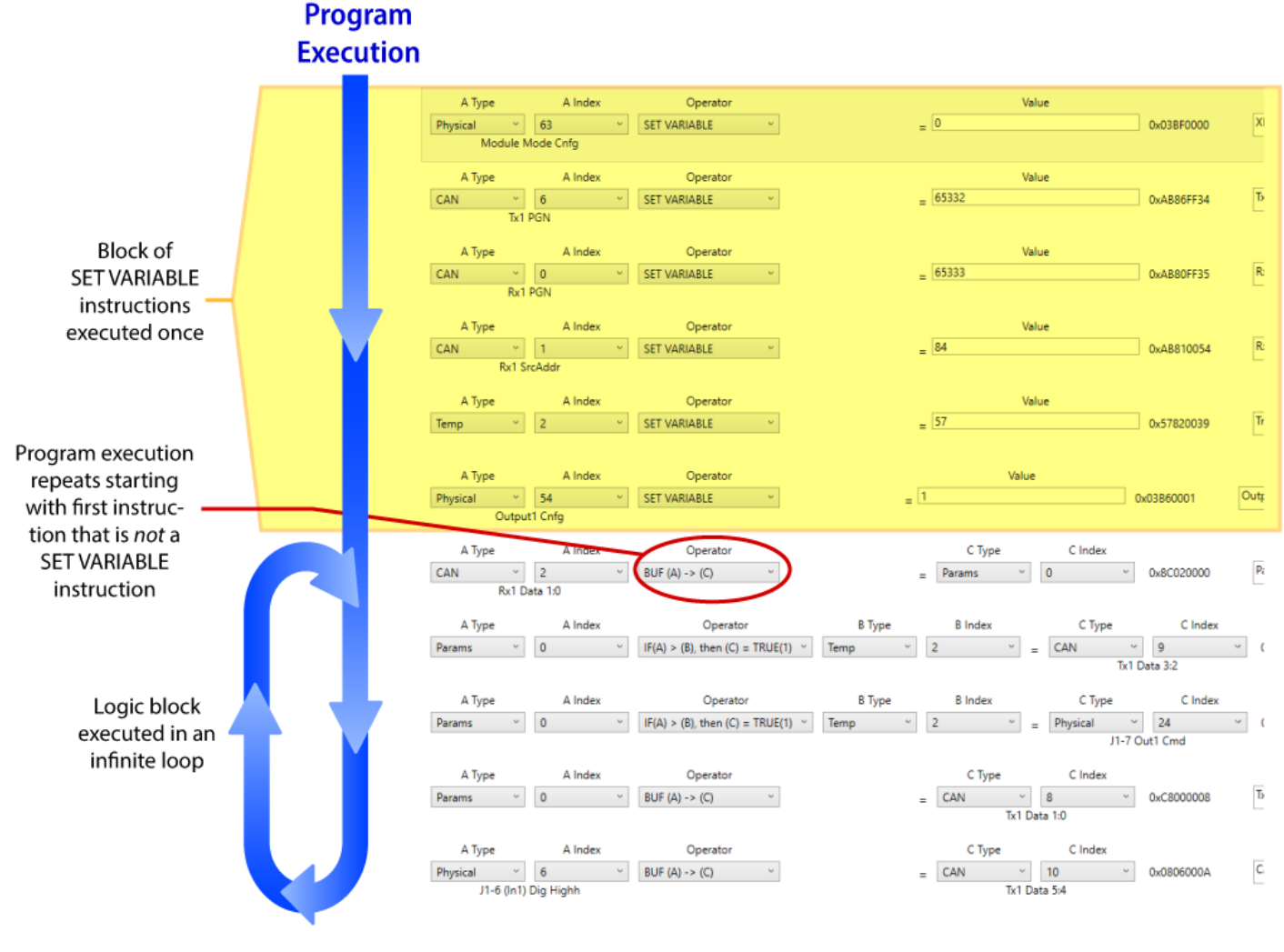

<span id="page-11-1"></span>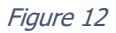

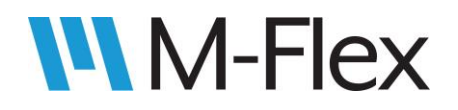

execution loops back to after then the last logic instruction is executed. The path of program execution is visualized in [Figure 12.](#page-11-1)

The initialization block consists of instructions that configure module parameters such as output/input types, current limits, setpoints, constants, initialized variables, CAN PGN definitions, and CAN transmit intervals to name a few.

#### <span id="page-12-0"></span>3.3.1.1 Configuration

Use the ADD button to add SET VARIABLE instructions for each parameter listed in the List of Configuration Parameters Used in XML Mode below. Refer to [Figure 13](#page-12-1) as a guide for filling out the SET VARIABLE instructions. If necessary, see section 3.3 [Configuring the Module](#page-6-0) for more details about adding SET VARIABLE instructions.

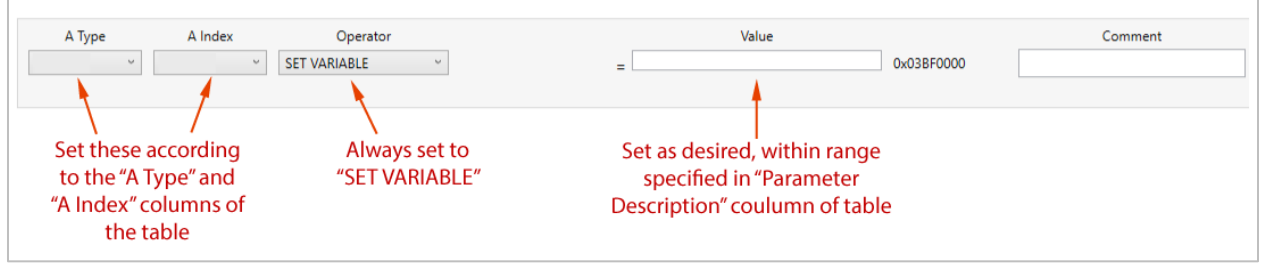

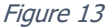

#### <span id="page-12-1"></span>**List of Configuration Parameters Used in XML Mode**

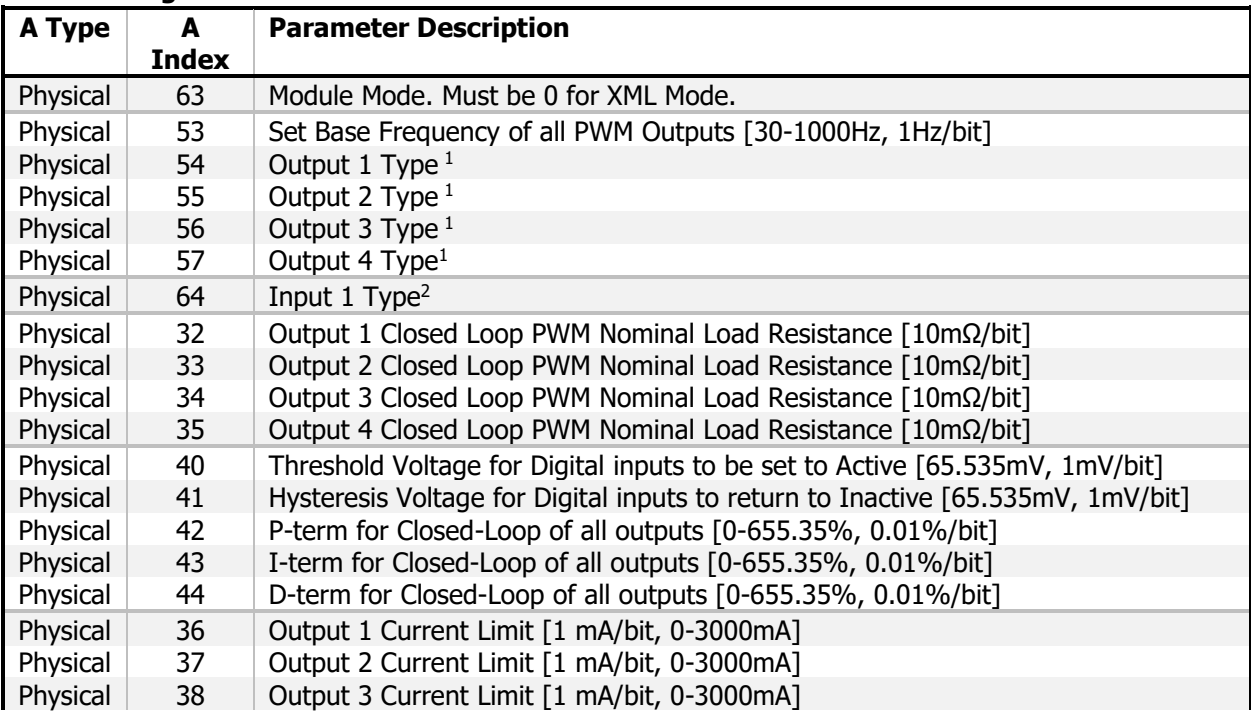

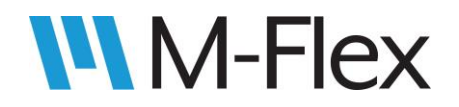

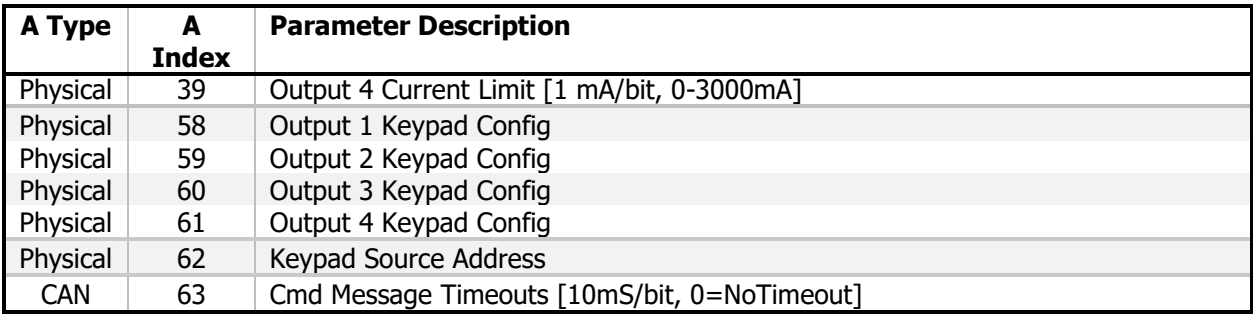

- $1 \t 0 = \text{Off}$ 
	- 1 = High Side Digital (Active High)
	- 2 = Low Side Digital (Active Low)
	- 3 = High Side Current (mA)
	- 4 = High Side PWM (Duty Cycle)
	- 5 = Low Side Current (mA)
	- $6 =$  Low Side PWM (Duty Cycle)
	- 7 = Bi-Directional (Half-Bridge)

#### 2 0 = Digital/Analog/PWM [Default]

- $1$  = Current
- 2 = Resistance
- 3 = Quadrature X1
- $4 =$  Quadrature X2
- 5 = Quadrature X4

#### **Configuration Example for XML Mode**

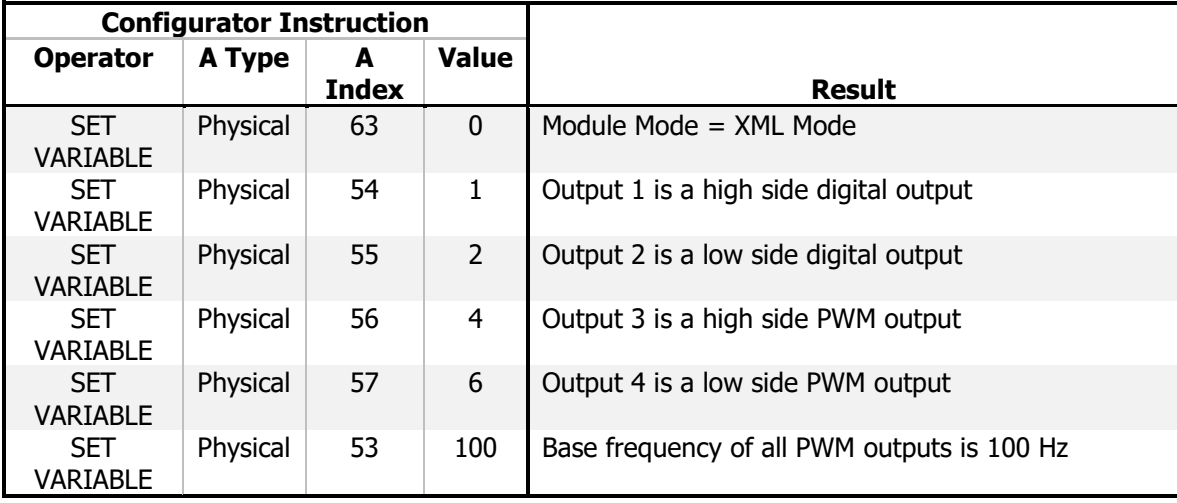

#### <span id="page-13-0"></span>3.3.1.2 Logic

Logic instructions are to be added *below* the block of initialization instructions that use the *SET* VARIABLE instruction. Unlike initialization instructions, logic instructions can utilize a wide

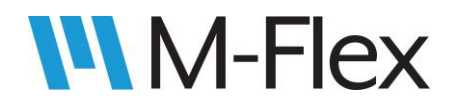

variety of operators. The various operators are discussed in section [3.3.1.2.1 Operators](#page-15-0), and the parameters and variables that the operators act upon are discussed in section 3.3.1.2.2 [Module Parameters and Variables](#page-19-0).

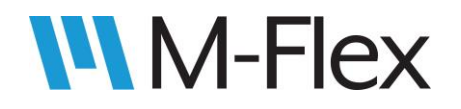

#### <span id="page-15-0"></span>3.3.1.2.1 Operators

Each instruction in the Configurator performs a single operation. An operation consists of an Operator, which acts upon variables A, B, and C. The number of variables involved varies from operator to operator. Variables A and B typically serve as inputs to an operation, while variable C is mainly used to store the operation's output. (The only exception is the *SET VARIABLE* operator, which uses variable A, instead of C, for its output.) The operators below are listed in the order they appear in the drop-down menu of the Operator field. The one exception is that the SET VARIABLE appears first in the list below, but appears last in the drop down menu (see [Figure 14\)](#page-15-1). This is for the sake of organization.

<span id="page-15-1"></span>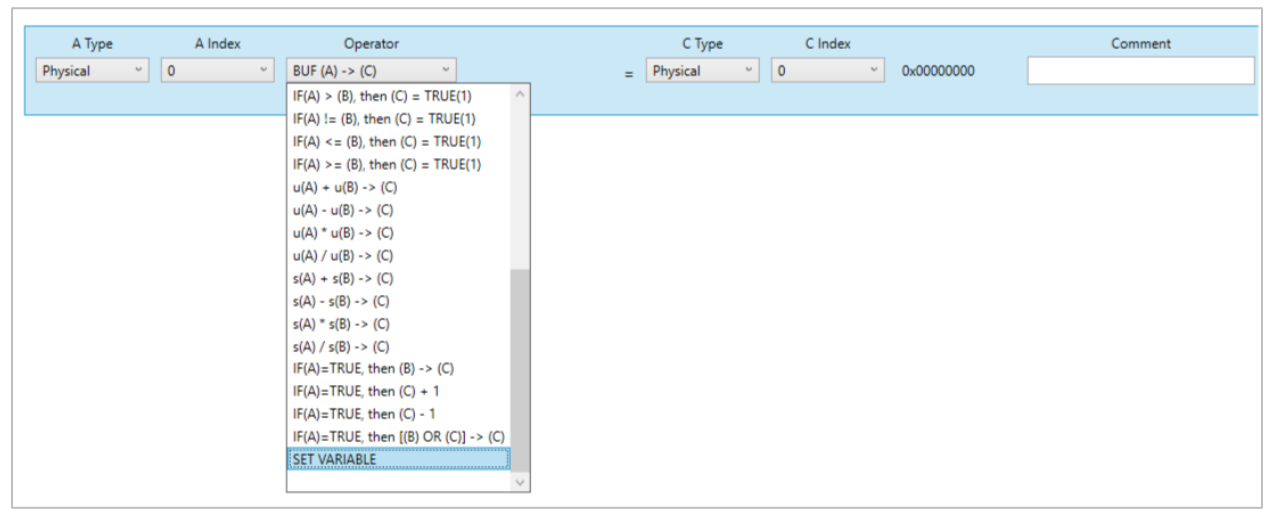

Figure 14

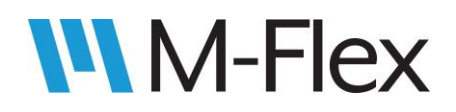

#### **ASSIGNMENT OPERATORS**

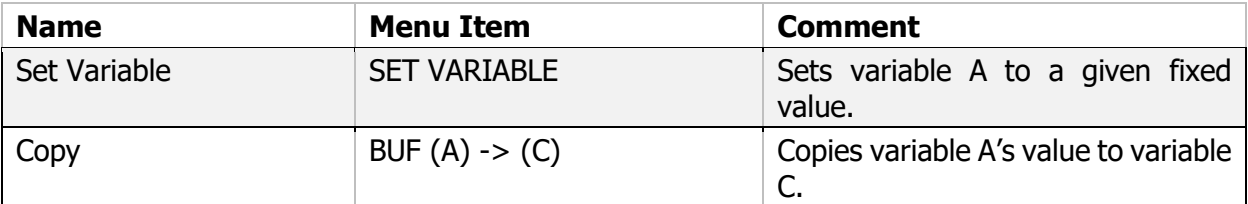

#### **LOGICAL OPERATORS**

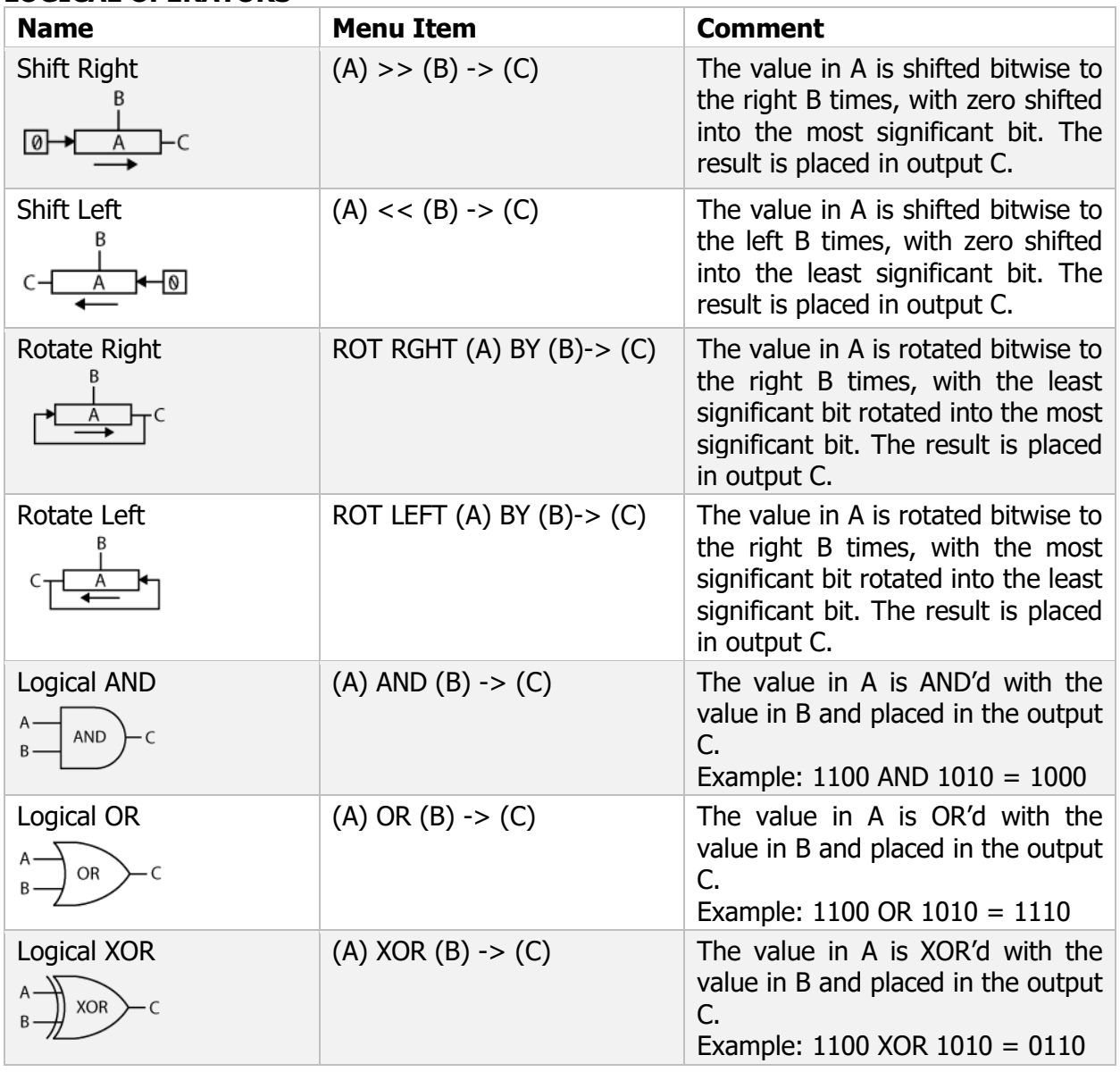

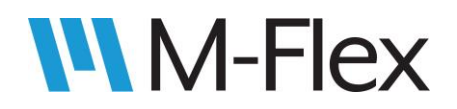

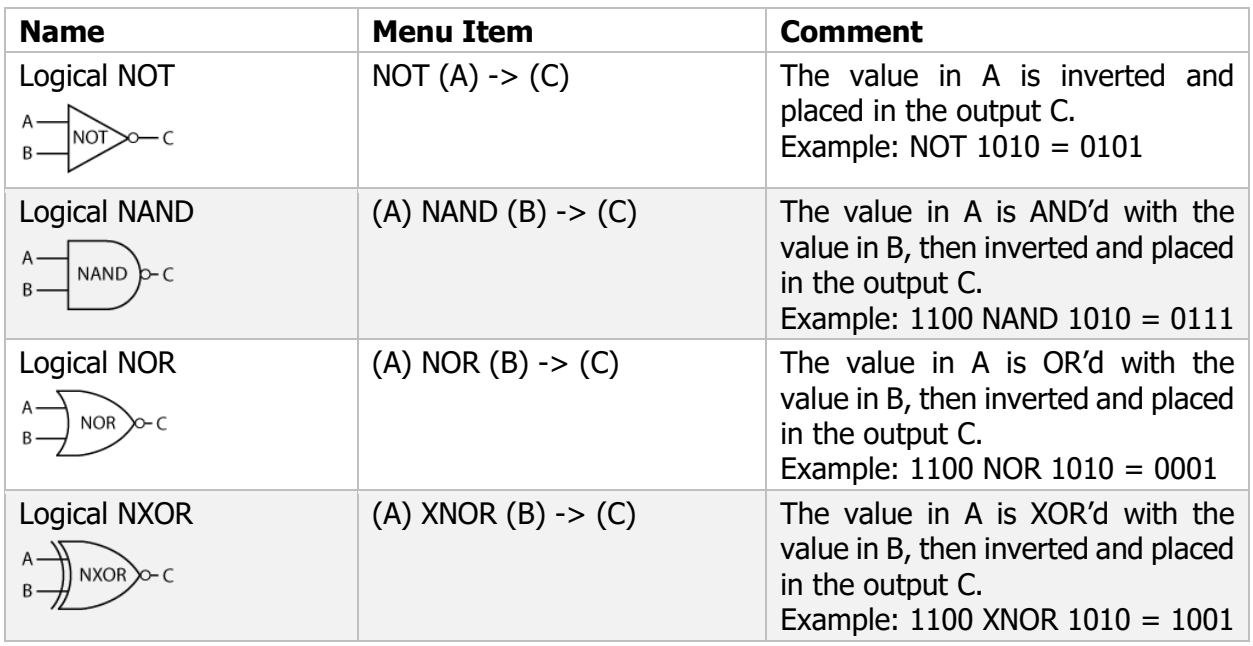

#### **COMPARATIVE OPERATORS**

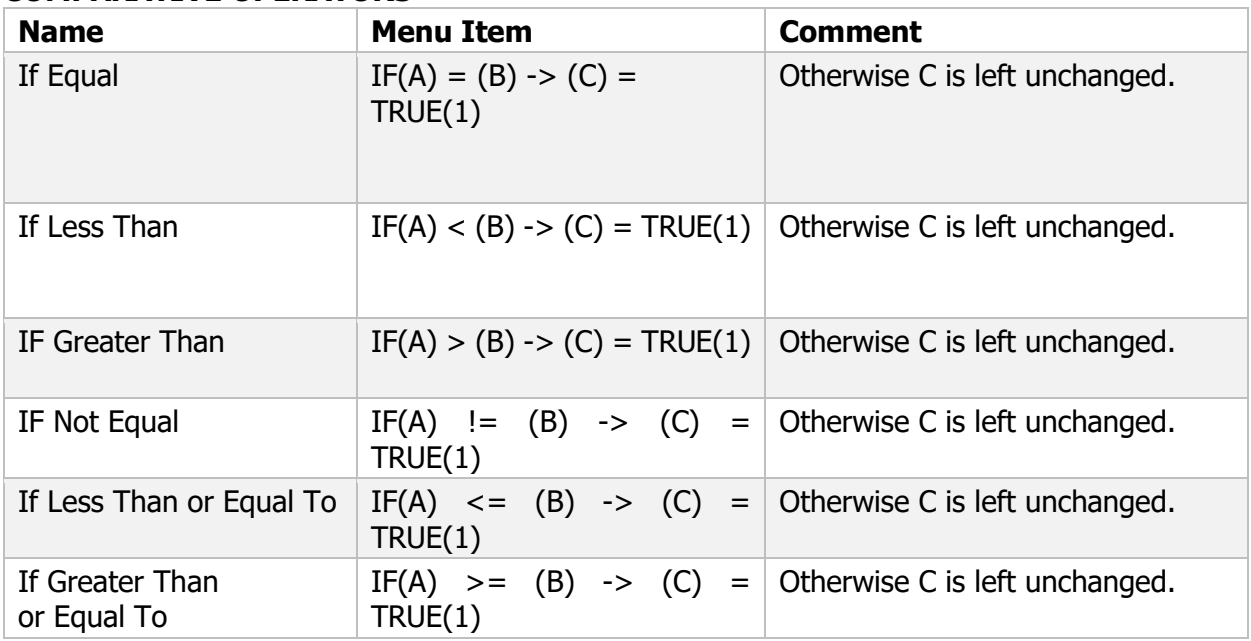

## **MATHEMATICAL OPERATORS (Unsigned Values)**

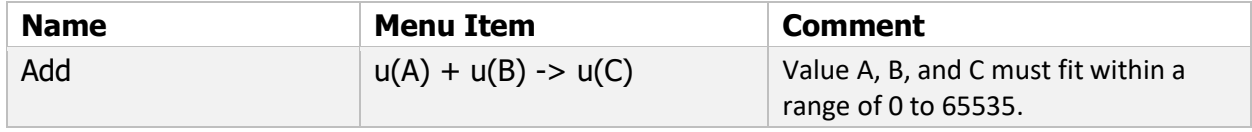

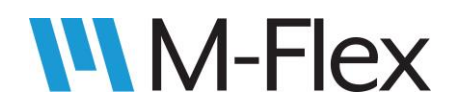

# 505004 M-Flex 4-In/4-Out CAN Module User Guide

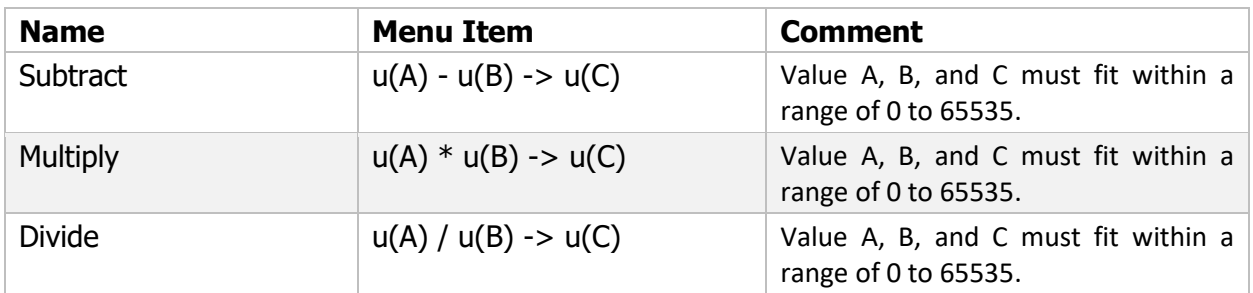

#### **MATHEMATICAL OPERATORS (Signed Values)**

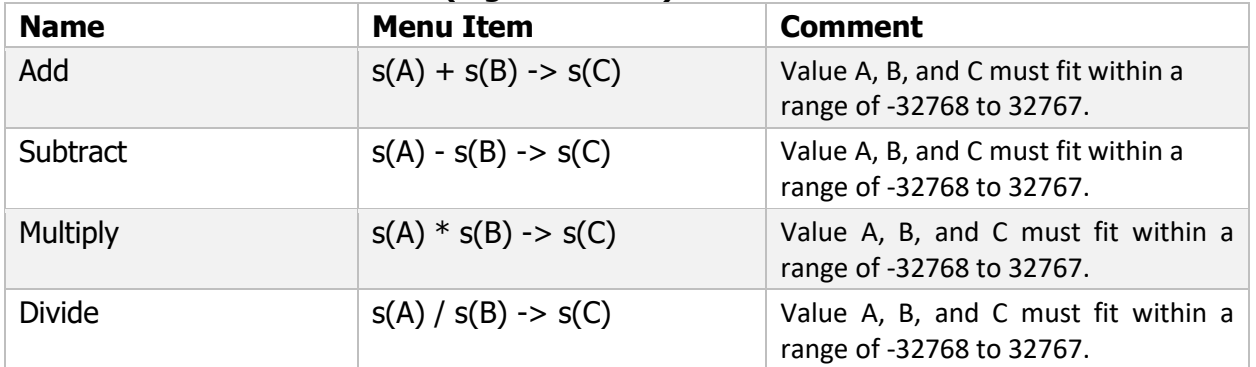

#### **CONDITIONAL OPERATORS**

<span id="page-18-0"></span>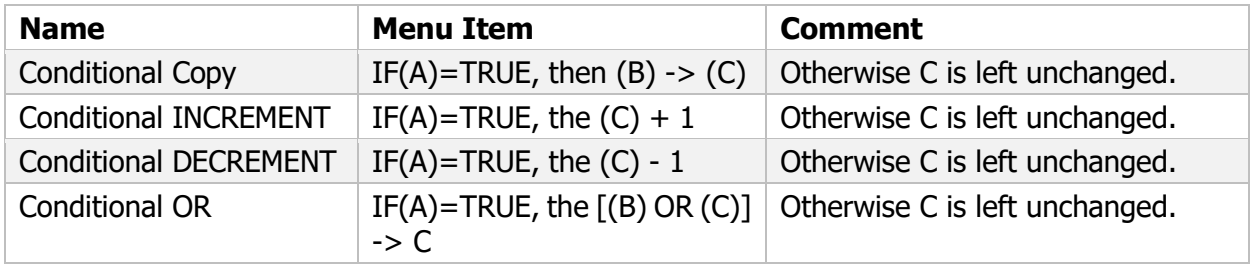

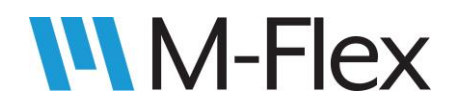

#### <span id="page-19-0"></span>3.3.1.2.2 Module Parameters and Variables

In a Configurator instruction, the module parameter that Variable A, B, or C represents is specified by a Type field and an Index Number field. Thus, each variable appearing in an operation has two drop-down menus associated with it. For example, in [Figure 15,](#page-19-1) the user has selected IF (A) > (B), then (C) = TRUE(1) as the Operator. As a result, the row was populated with drop down menus for variables A (highlighted in red), B (highlighted in blue), and C (highlighted in green).

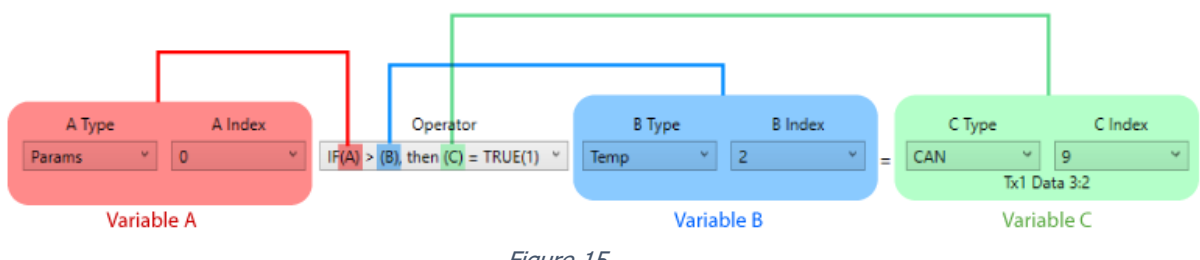

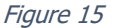

<span id="page-19-1"></span>The options available in the Type menus are:

- **Physical** These parameters often pertain to the module's I/O.
- **Temp** These are variables intended for use as temporary or constant values within the initial block of *SET VARIABLE* operations that precede the program's infinite loop. For example, they might be used to store gains, timer reload values, CAN masks, or values to compare to. All Temp variables can be set to values of the user's choosing except for TRUE and FALSE, which are to remain at fixed values of 1 and 0, respectively.
- **CAN** These parameters pertain to the settings and data of received and transmitted CAN messages
- **Params** These are variables are meant to be used inside the programs infinite loop to store calculated values, control states, etc.

The 505004 module does not distinguish between Temp and Params variables; they can be used any way the user sees fit. However, the intended use of the two variable types described above is suggested for the sake of organization.

The module parameters available through the Type and Index drop-down menus in [Figure 15](#page-19-1) are presented on the pages below. Note that each parameter value is 16 bits.

When finished adding instructions in the Configurator, click "Save XML" in the bottom-right corner of the window (as seen in [Figure 10\)](#page-8-1) to save the data to an .XML file. To load this data on to the 505004 module, follow the instructions in *sectio[n 3.4 Loading the User Program](#page-37-0)*.

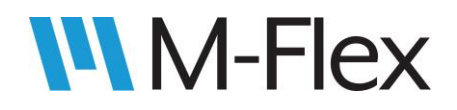

#### **Physical Parameters**

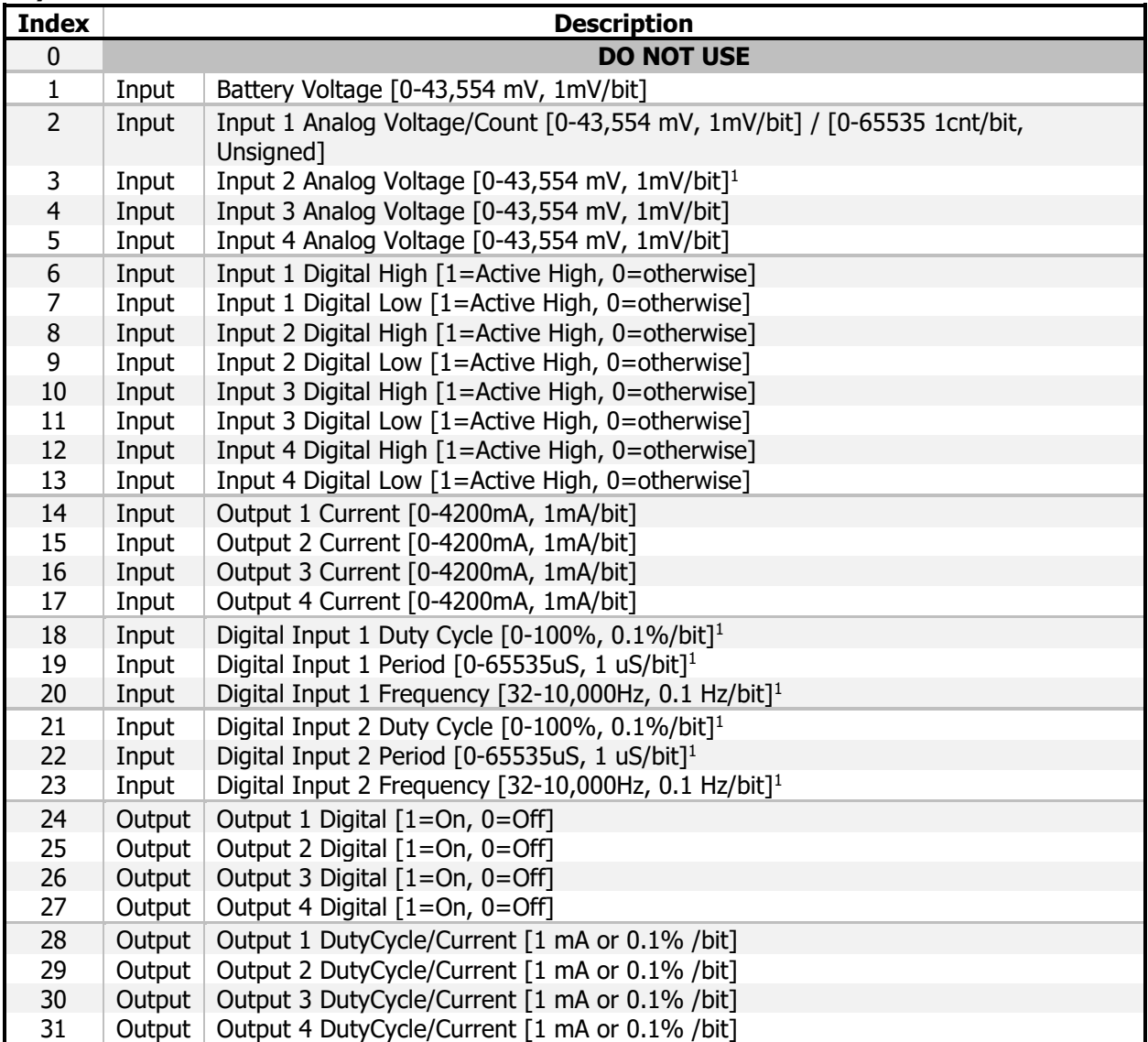

<sup>1</sup> These values are always 0 if input 1 is configured as a quadrature input.

# **WM-Flex**

# 505004 M-Flex 4-In/4-Out CAN Module User Guide

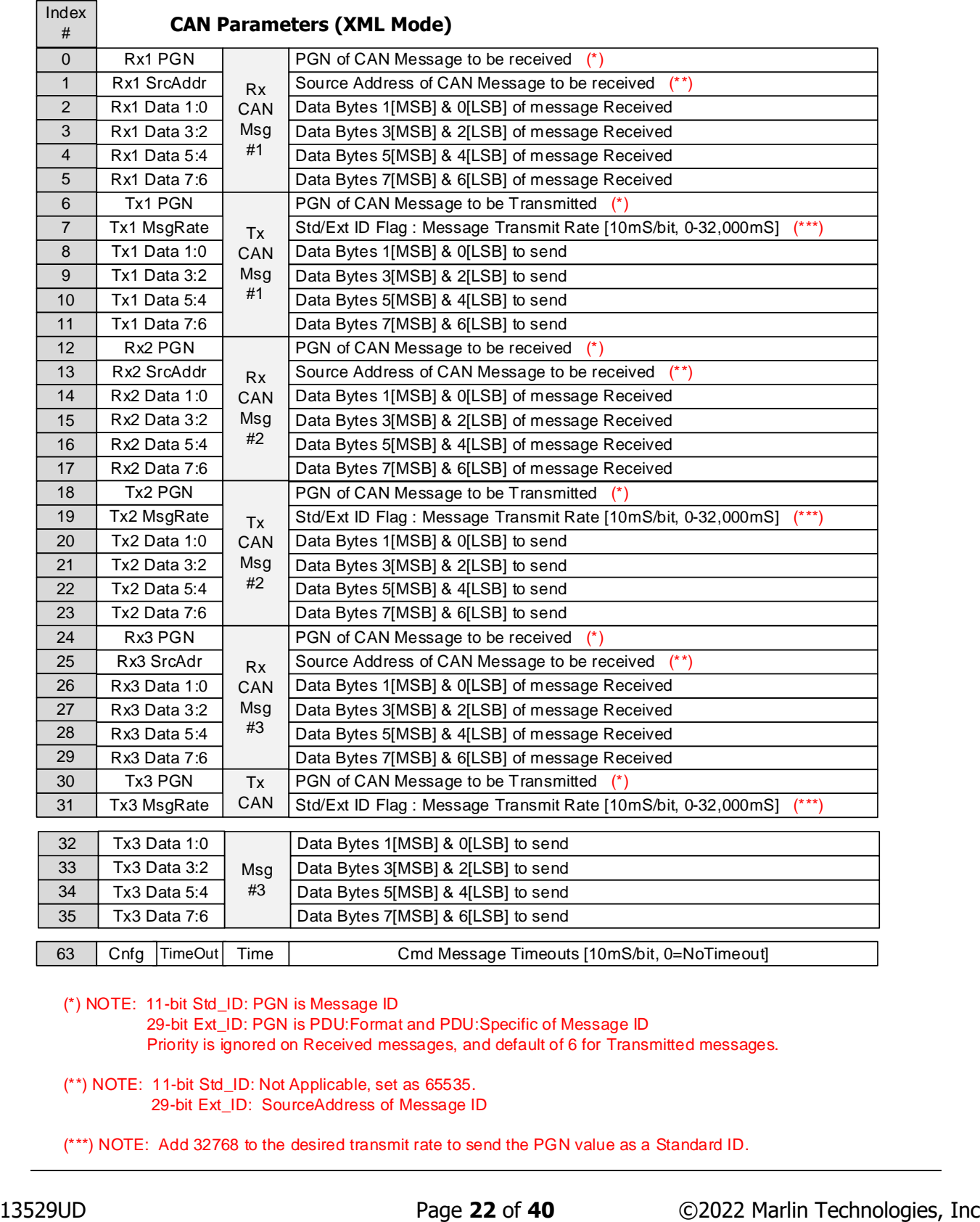

(\*) NOTE: 11-bit Std\_ID: PGN is Message ID

 29-bit Ext\_ID: PGN is PDU:Format and PDU:Specific of Message ID Priority is ignored on Received messages, and default of 6 for Transmitted messages.

(\*\*) NOTE: 11-bit Std\_ID: Not Applicable, set as 65535. 29-bit Ext\_ID: SourceAddress of Message ID

(\*\*\*) NOTE: Add 32768 to the desired transmit rate to send the PGN value as a Standard ID.

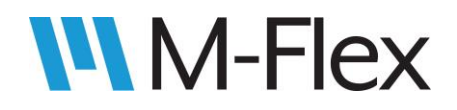

#### **Temporary Variables**

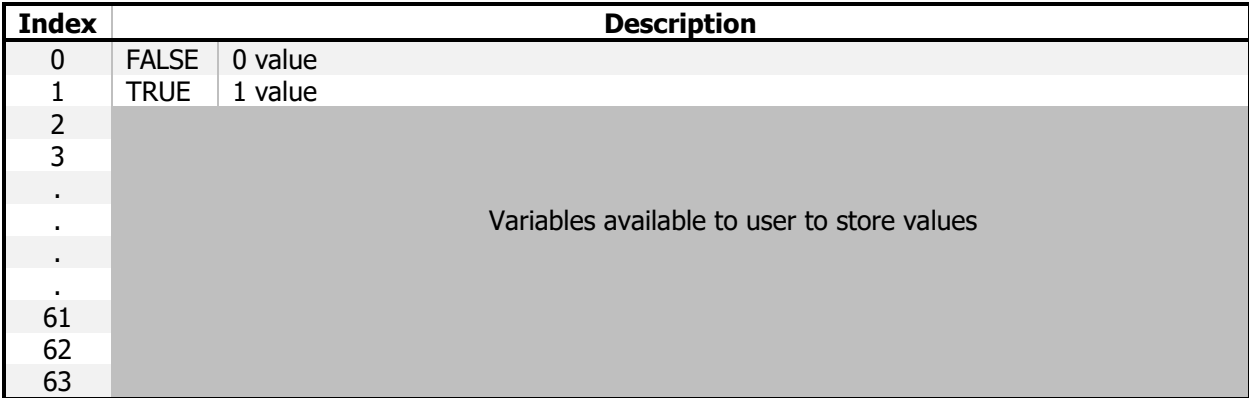

#### **Params Variables**

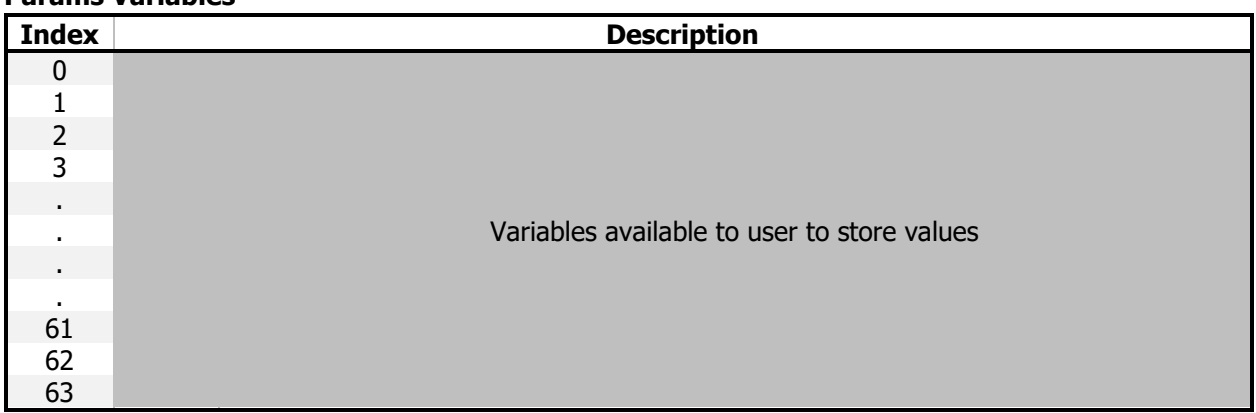

#### <span id="page-22-0"></span>3.3.1.2.3 Example

[Figure 16](#page-23-0) shows an example of a simple vehicle application using logic symbols. Following that is the same implementation using Configurator instructions. The blue numbers in [Figure 16](#page-23-0) correlate to the blue numbers in the Configurator implementation, to show equivalent operations between the two implementations. The application checks if there are any E-Stop signals (emergency stop) from various sources and then, if necessary, activates an E-Stop indicator light, sends a CAN message commanding the TCU (traction control unit) to neutral, sends a CAN message commanding the ECU (engine control unit) to stop the engine, and kills the throttle signal.

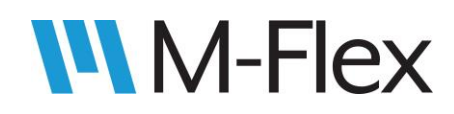

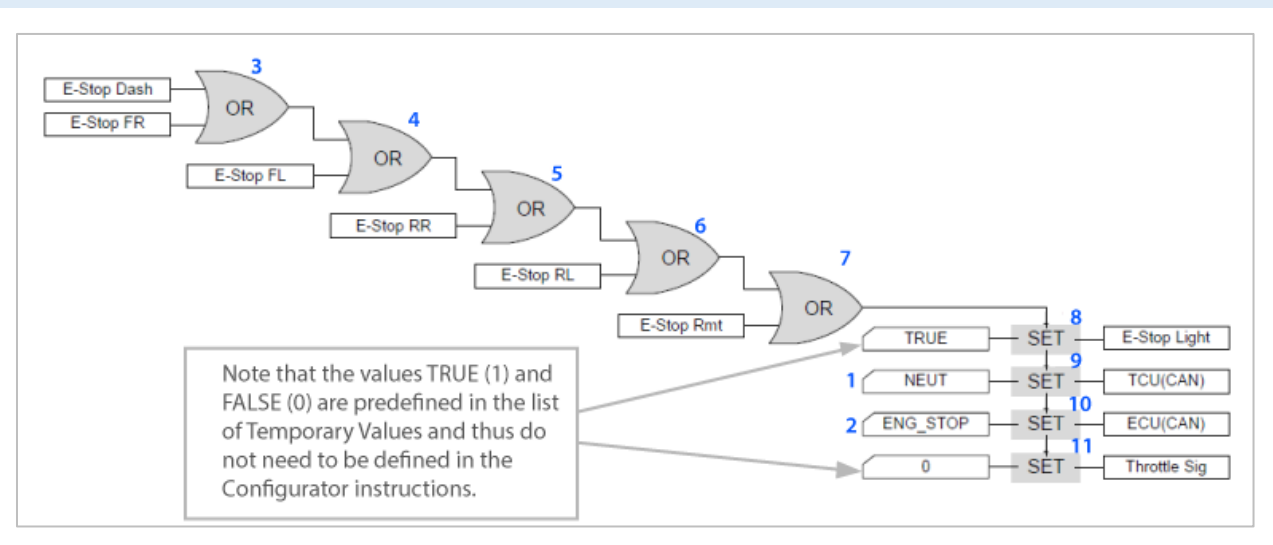

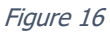

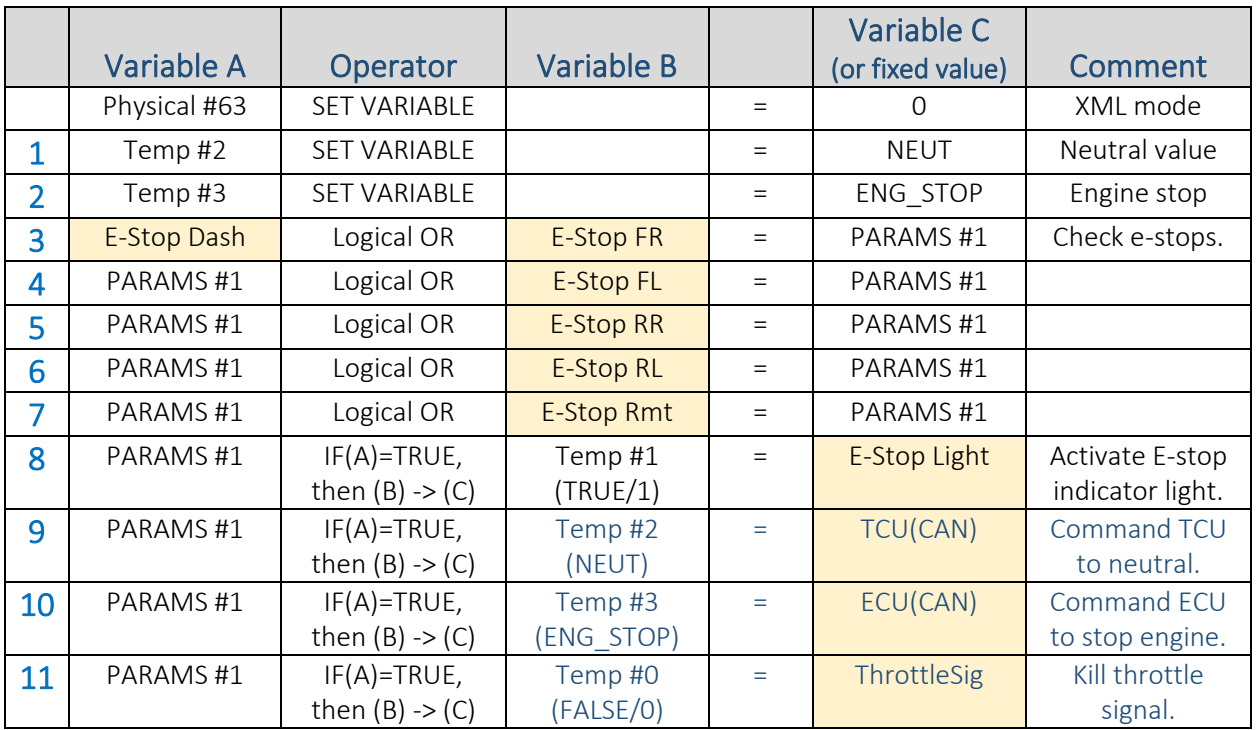

#### <span id="page-23-0"></span>**Configurator Implementation**

For the sake of simplicity, parameters in the orange cells are not shown to be referenced using a variable type and index number, nor is the configuration related to such parameters (CAN messages, output type, etc) shown in the configuration portion of the program. In an actual implementation, the E-Stop parameters may be read from bytes of a received CAN message. The E-Stop light may driven by a digital or PWM output. And so on.

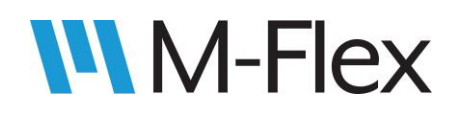

## <span id="page-24-0"></span>3.3.2 CAN I/O Mode

#### 3.3.2.1 Mode Description

In CAN I/O mode, the 505004 module is commanded by another controller via CAN communication. The 505004 module reports its input statuses, while the commanding module commands the 505004 module to turn its outputs on or off. The CAN messages involved in this functionality are included below for reference. While the 505004 module automatically handles these CAN messages, some CAN functionality is configurable (e.g. the

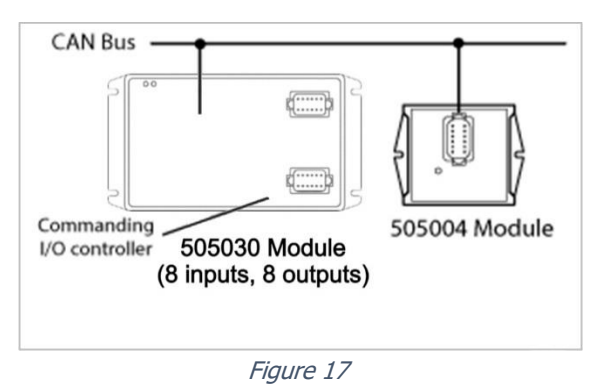

transmit rate for each message, and whether they are transmitted at all).

#### **Transmitted CAN messages:**

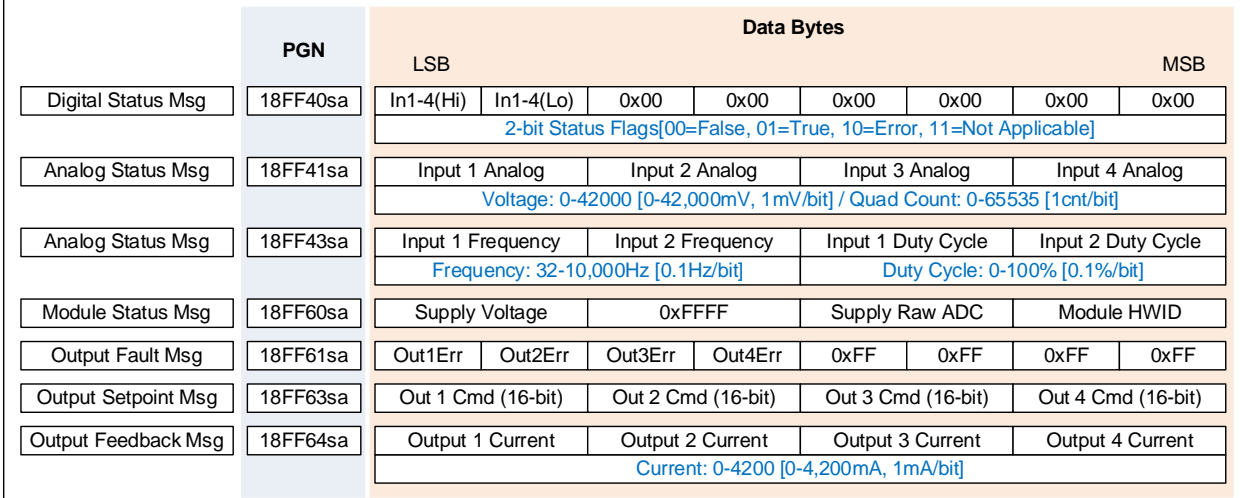

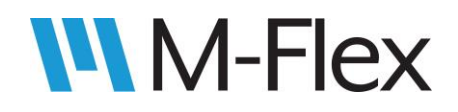

#### **Received CAN messages:**

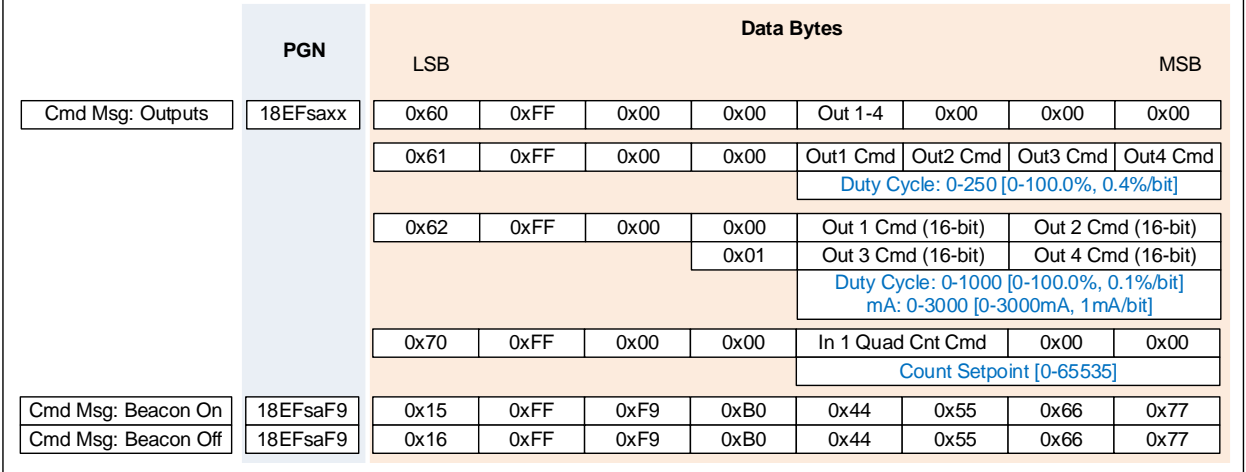

Notes:

- sa = Source Address of the 505004 Module
- $xx =$  Source Address of the controller commanding the 505004 Module
- Beacon: Flashes the status LED so that the commanded module can be identified
- See the 13544S Marlin CAN-Bus I/O Module Protocol specification for further details.

Outputs (and inputs in certain circumstances) are commanded by PGN 0xEF00 when the module is configured for CAN I/O Mode. The command operation is specified by the messages first data byte.

The command operation 0x70 acts as means to reset or initialize the quadrature count for compatible inputs.

#### 3.3.2.2 Configuring for CAN I/O Mode

To configure the various module parameters involved in CAN I/O Mode, open a Configurator window as described in section 3.3 [Configuring the Module](#page-6-0). Use the ADD button to add SET VARIABLE instructions for each parameter listed in the List of CAN I/O Mode Parameters below. Refer to [Figure 18](#page-25-0) as a quide for filling out the *SET VARIABLE* instructions. If necessary, see section 3.3 [Configuring the Module](#page-6-0) for more details about adding SET VARIABLE instructions.

<span id="page-25-0"></span>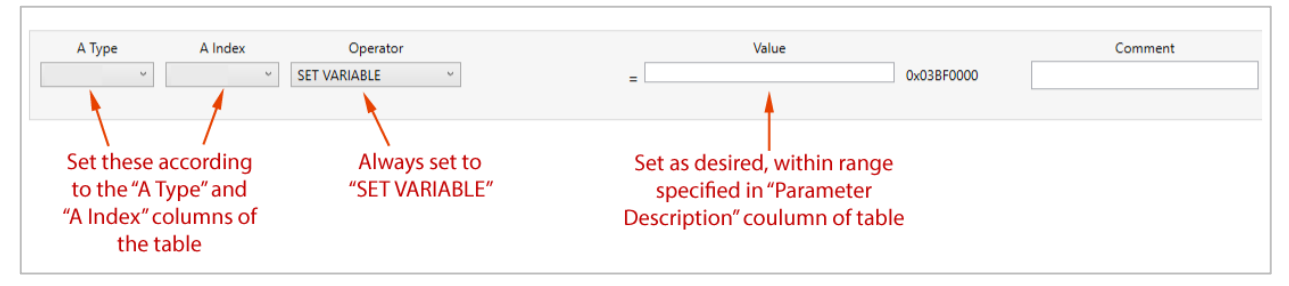

Figure 18

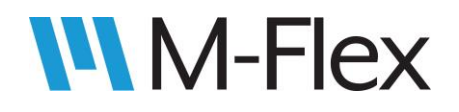

#### **List of CAN I/O Mode Parameters**

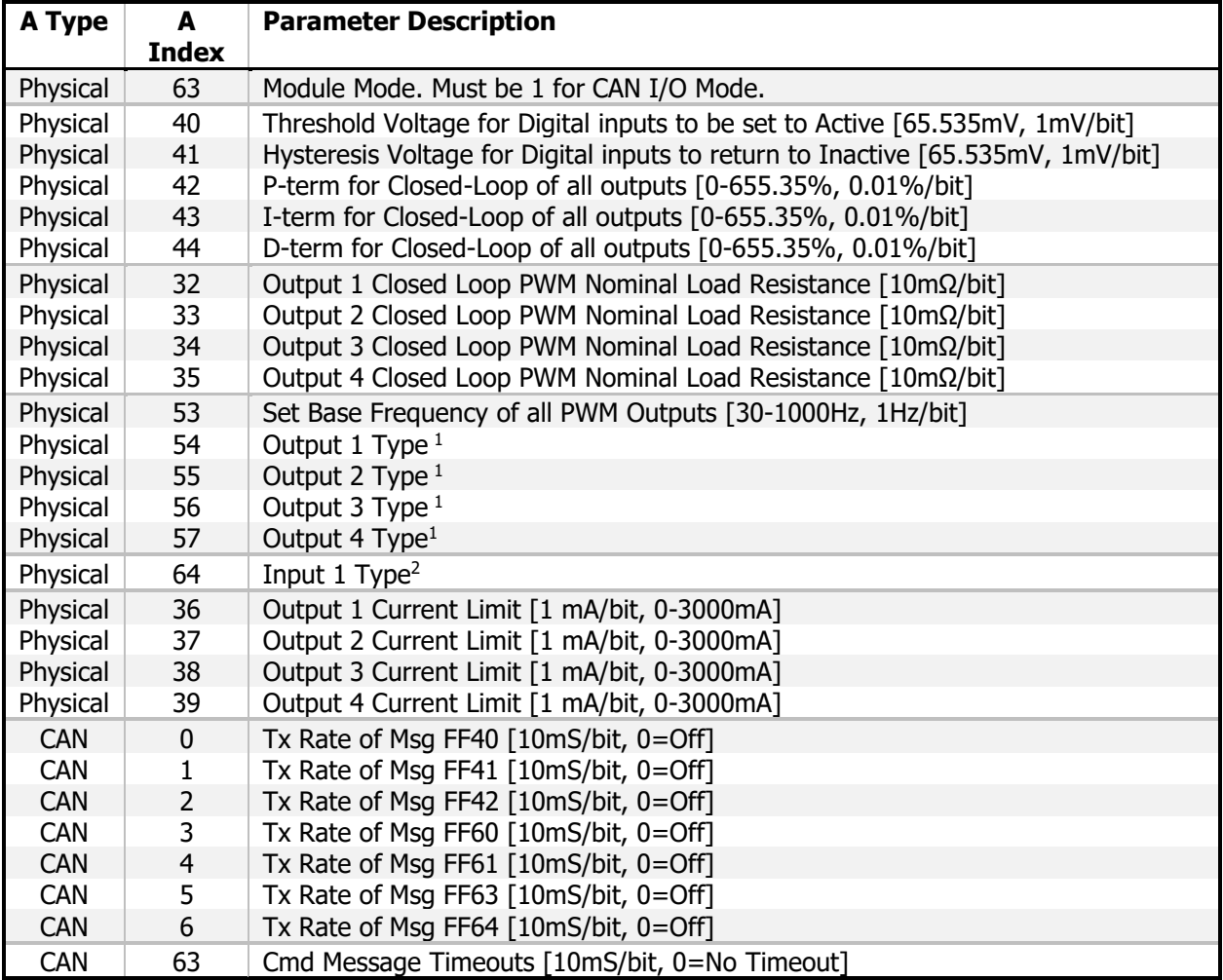

 $1 \t 0 = \text{Off}$ 

1 = High Side Digital (Active High)

- 2 = Low Side Digital (Active Low)
- 3 = High Side Current (mA)
- 4 = High Side PWM (Duty Cycle)
- 5 = Low Side Current (mA)
- 6 = Low Side PWM (Duty Cycle)
- 7 = Bi-Directional (Half-Bridge)
- 2 0 = Digital/Analog/PWM [Default]
	- $1$  = Current
	- 2 = Resistance
	- 2 3 = Quadrature X1
	- $4 =$  Quadrature X2
	- 5 = Quadrature X4

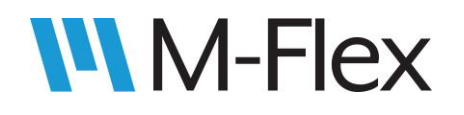

When finished adding instructions in the Configurator, click "Save XML" in the bottom-right corner of the window (as seen in [Figure 9\)](#page-8-0) to save the data to an .XML file. To load this data on to the 505004 module, follow the instructions in section [3.4 Loading the User Program](#page-37-0).

#### 3.3.2.3 CAN I/O Mode Configuration Example **Configuration Example for CAN I/O Mode**

<span id="page-27-0"></span>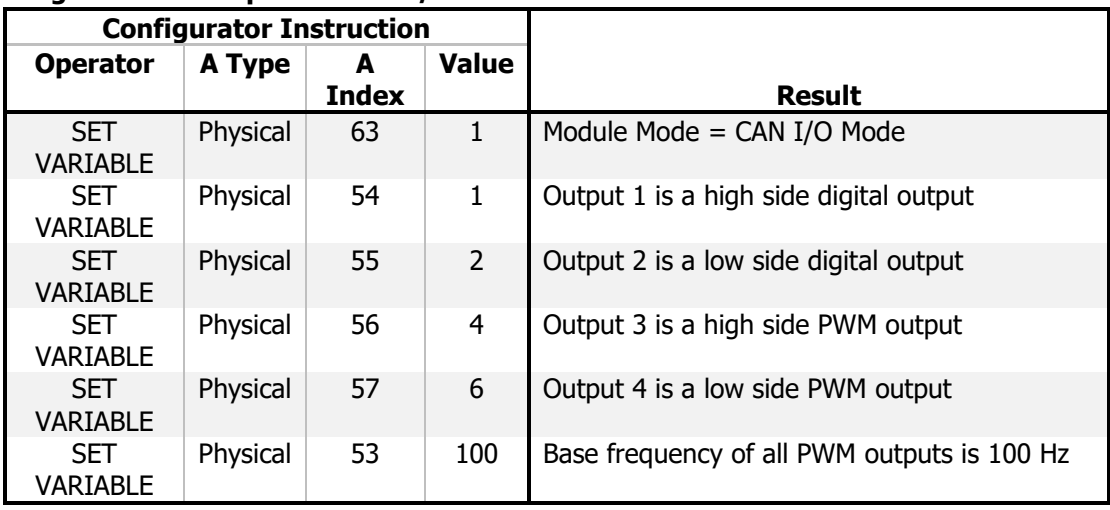

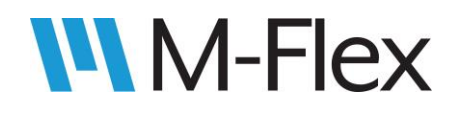

### 3.3.3 Hardware I/O Mode

#### 3.3.3.1 Mode Description

In Hardware I/O Mode, the module functions like a relay module, in which input signals drive corresponding output signals. When a given input is connected to power or ground, the input state is set to TRUE. Then, after the user-specified On-Delay time (Td\_On in [Figure 19\)](#page-28-0), the state of the corresponding output changes to TRUE (for digital outputs, that means the output turns on; for PWM outputs or current outputs, that means the output is set to the specified output Duty Cycle or Output Current, respectively (see Physical parameters 36-39 in List of

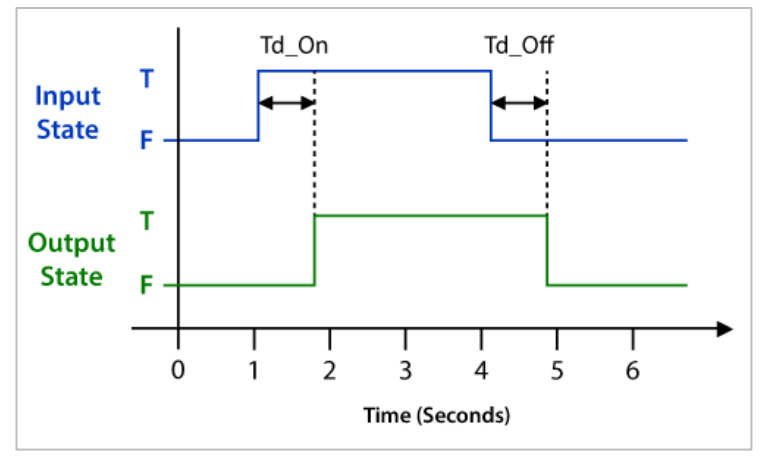

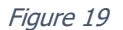

<span id="page-28-0"></span>Hardware I/O Mode Parameters below). When power or ground is removed from the input, the input floats at half the system voltage, which sets the input state to FALSE. After the userspecified Off\_Delay time (Td\_Off in [Figure 19\)](#page-28-0), the output state then changes to FALSE.

#### 3.3.3.2 Configuring for Hardware I/O Mode

To configure the various module parameters involved in Hardware I/O Mode, open a Configurator window as described in section 3.3 [Configuring the Module](#page-6-0). Use the ADD button to add *SET VARIABLE* instructions for each parameter listed in the List of Hardware I/O Mode Parameters below. Refer to [Figure 20](#page-28-1) as a guide for filling out the *SET VARIABLE* instructions. If

<span id="page-28-1"></span>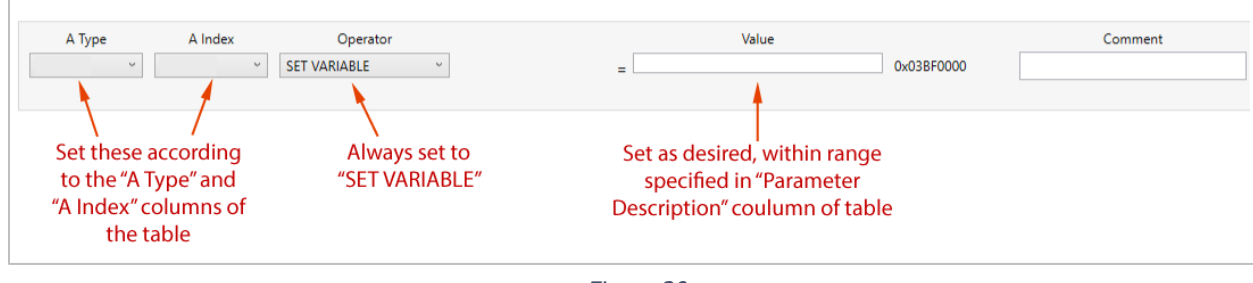

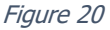

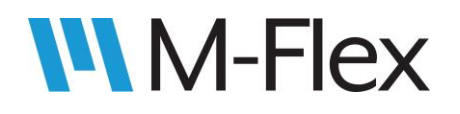

necessary, see section 3.3 [Configuring the Module](#page-6-0) for more details about adding SET VARIABLE instructions.

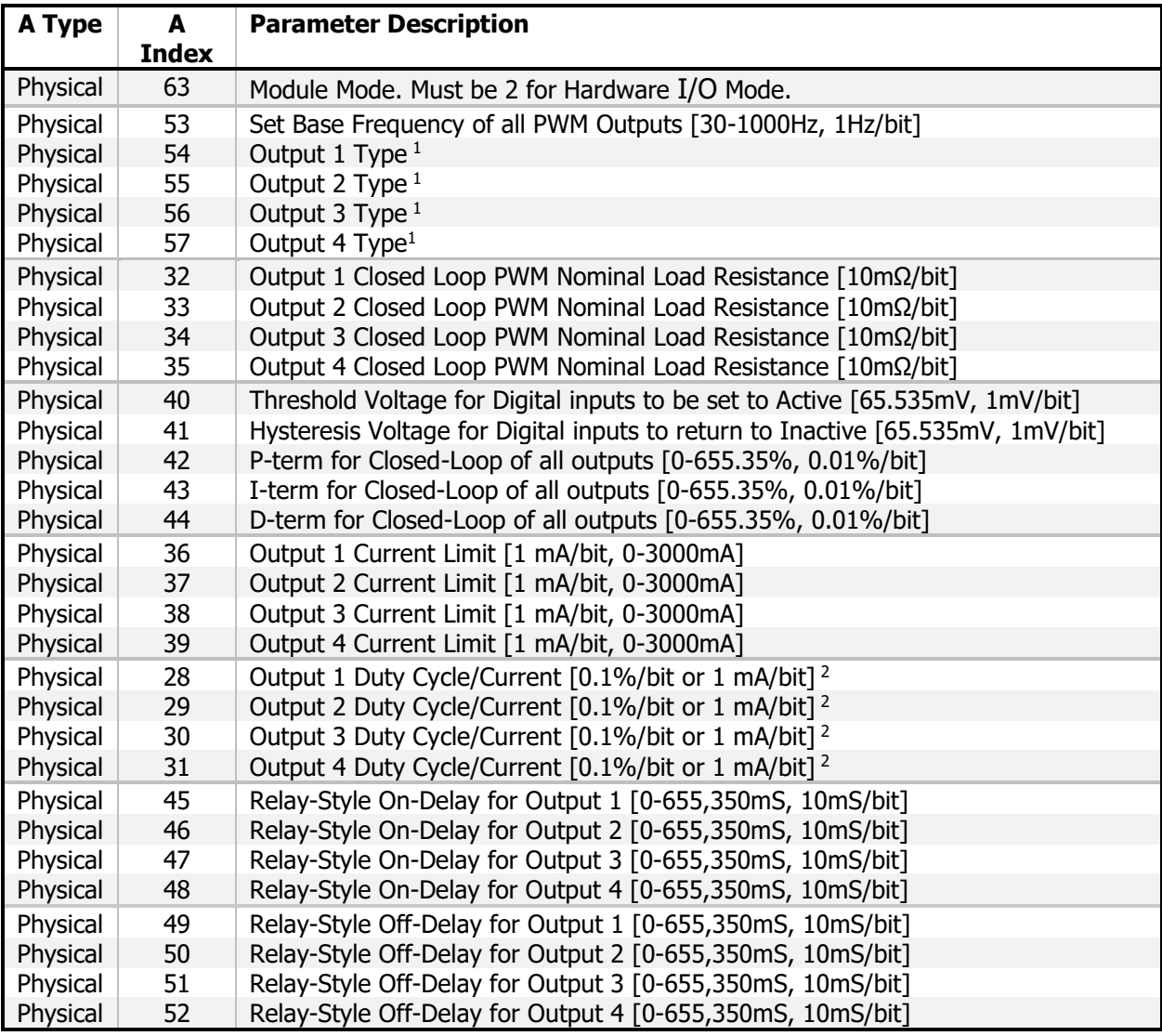

#### **List of Hardware I/O Mode Parameters**

 $1 \t 0 = \text{Off}$ 

- 1 = High Side Digital (Active High)
- 2 = Low Side Digital (Active Low)
- 3 = High Side Current (mA)
- 4 = High Side PWM (Duty Cycle)
- 5 = Low Side Current (mA)
- 6 = Low Side PWM (Duty Cycle)
- 7 = Bi-Directional (Half-Bridge)
- <sup>2</sup> This parameter only applies if the corresponding output is configured as Current or PWM, per Physical

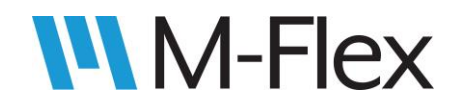

It determines the output level when a keypad button press commands the output to its On state.

When finished adding instructions in the Configurator, click "Save XML" in the bottom-right corner of the window (as seen in [Figure 9\)](#page-8-0) to save the data to an .XML file. To load this data on to the 505004 module, follow the instructions in section [3.4 Loading the User Program](#page-37-0).

#### 3.3.3.3 Hardware I/O Mode Configuration Example **Configuration Example for Hardware I/O Mode**

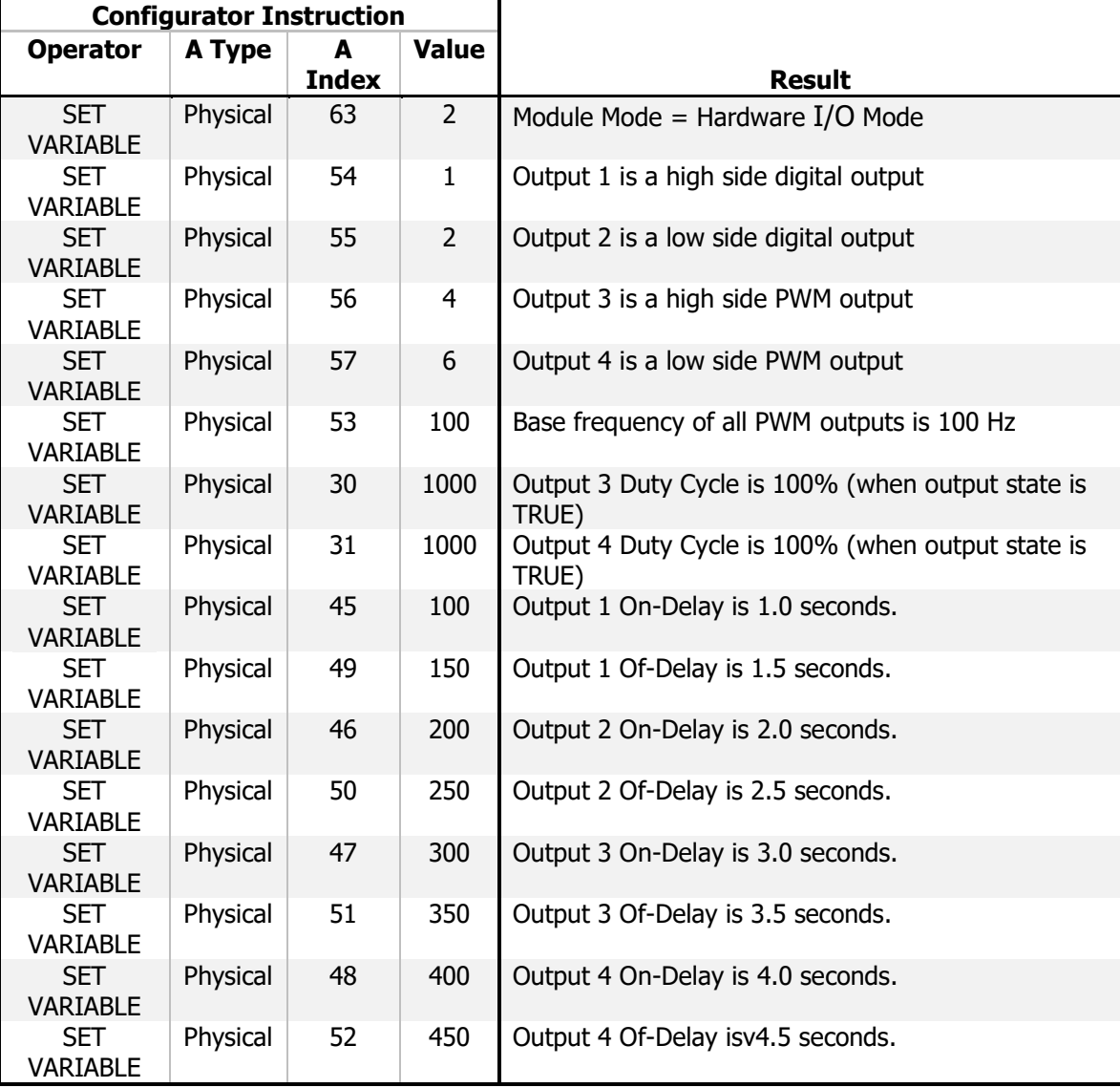

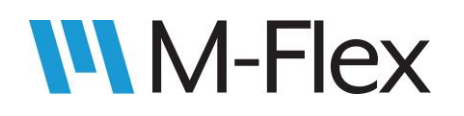

## <span id="page-31-0"></span>3.3.4 Keypad Mode

#### 3.3.4.1 Mode Description

In Keypad mode, the 505004 Module's outputs are driven by button presses on a Marlin 5052xx keypad. LEDs on each button are turned on or off, giving the operator visual feedback when a button is pressed.

Individual keypad buttons can be assigned to drive individual outputs on the 505004 module. The type of output (digital, current, PWM) can also be assigned. Furthermore, the button's functionality, can be configured to be one of three types:

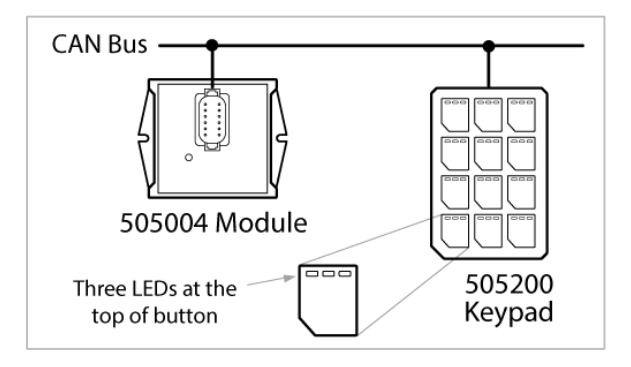

Figure 21

- **Momentary:** The output is set to its On state for as long as the button is held down. When the button is released, the output returns to its Off state. The button's left LED is On when the output is On, and Off when the output is Off. The middle and right LEDs are not used in this mode.
	- $\circ$  Note: for outputs configured as PWM or Current, the On state is defined by the output's respective Output Duty Cycle/Current parameter. See Physical parameters 28-31 in the List of Keypad Mode Parameters below.
- **On/Off Toggle:** The output is toggled between its On and Off state each time the button is pushed downwards. For example, with the output initially off, the operator pushes the button down and thus causes the output to turn On. The output remains On as the operator releases the button. The output is turned Off when the operator again presses the button down, and remains Off as the button is released, and so on. The button's left LED is On when the output is On, and Off when the output is Off. The middle and right LEDs are not used in this mode.
	- $\circ$  Note: for outputs configured as PWM or Current, the On state is defined by the output's respective Output Duty Cycle/Current parameter. See Physical parameters 28-31 in the List of Keypad Mode Parameters below.
- **Off/Low/Medium/High (O/L/M/H):** This functionality applies only to outputs configured as PWM or Current (i.e. not Digital). As with On/Off Toggle functionality, the output state changes only when the button is pressed down (and not when the button is released). But instead of the output simply turning on or off, a button press causes the output signal to cycle between four different states: Off (0% of the fully-on state), Low (33% of the fully-on state), Medium (66% of the fully-on state), and High (100% of the fully-on state). The "fully-on state" is defined by the output's respective *Output Duty* Cycle/Current parameter. See Physical parameters 28-31 in the List of Keypad Mode Parameters below.

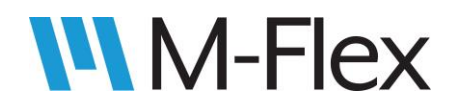

# 505004 M-Flex 4-In/4-Out CAN Module User Guide

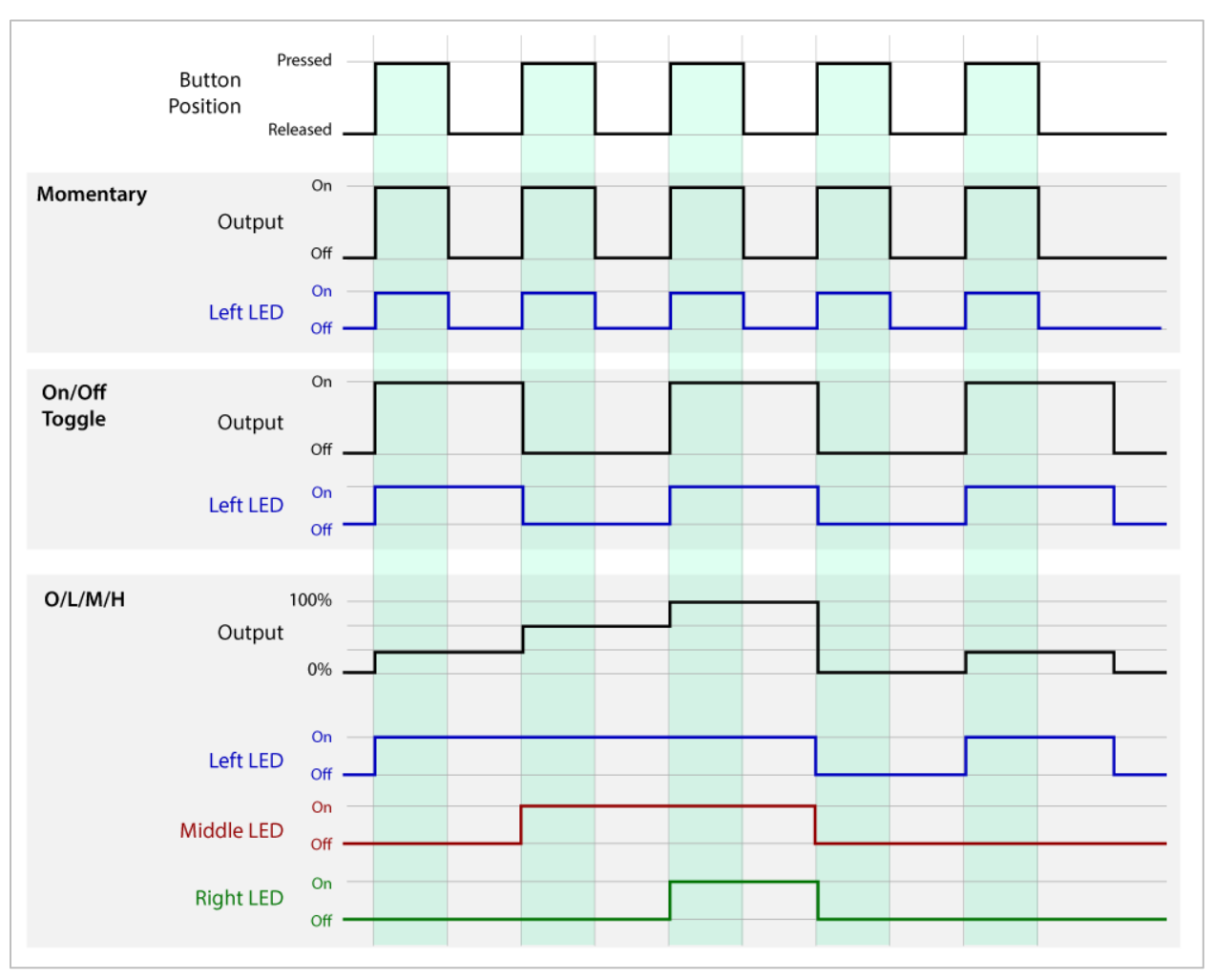

The three types of button functionality are represented visually in [Figure 22.](#page-32-0)

Figure 22

<span id="page-32-0"></span>The 505004 module receives CAN messages from the keypad indicating when buttons are pressed. In turn, the 505004 module turns outputs on or off, and transmits CAN messages that turns LEDs on or off on the keypad's buttons. The CAN messages involved are included below for reference. While the 505004 module automatically handles these CAN messages, some CAN functionality is configurable.

#### **Transmitted CAN messages:**

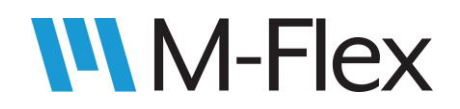

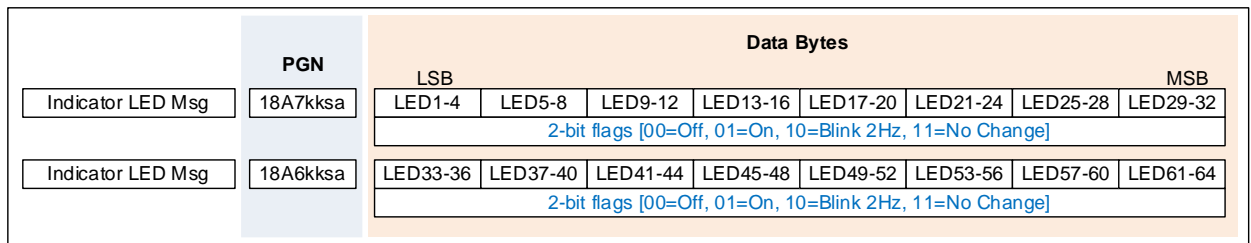

#### **Received CAN messages:**

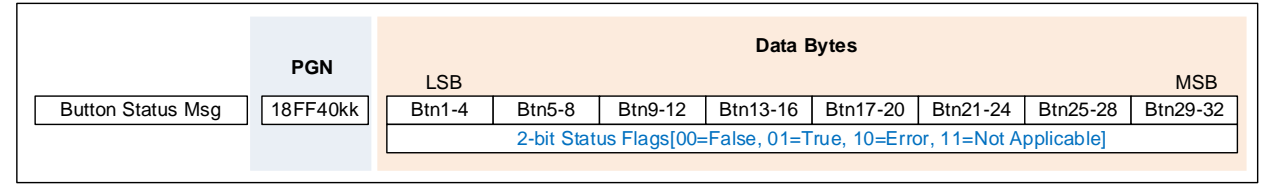

Notes:

- Indicator LED Status Messages are sent every 100mS.
- sa = Source Address of the 505004 Module
- $kk =$  Source Address of the Keypad Module
- See the 11713S specification for Marlin Keypad Modules

#### 3.3.4.2 Configuring for Keypad I/O Mode

To configure the various module parameters involved in Keypad Mode, open a Configurator window as described in section 3.3 [Configuring the Module](#page-6-0). Use the ADD button add SET VARIABLE instructions for each parameter listed in the List of Keypad Mode Parameters below. Refer to [Figure 23](#page-33-0) as a guide for filling out the *SET VARIABLE* instructions. If necessary, see section 3.3 [Configuring the Module](#page-6-0) for more details about adding SET VARIABLE instructions.

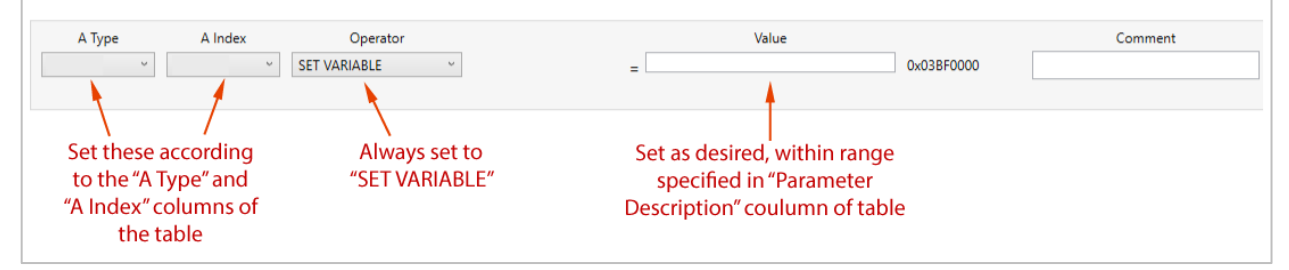

Figure 23

#### <span id="page-33-0"></span>**List of Keypad Mode Parameters**

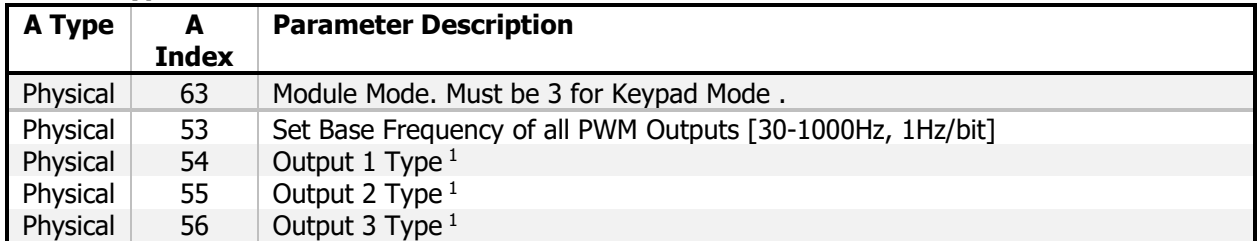

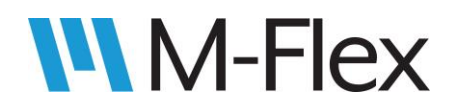

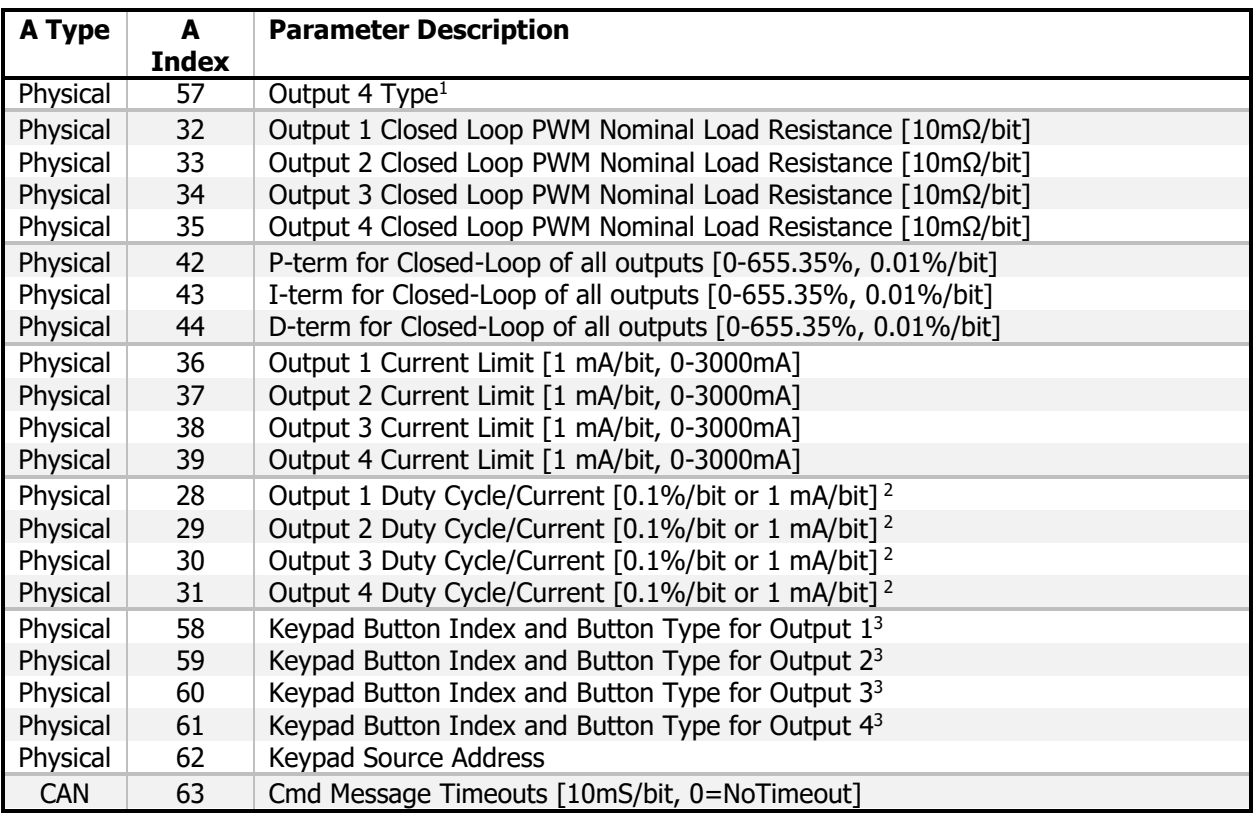

 $1 \t 0 = \text{Off}$ 

- $1 =$  High Side Digital (Active High)
- 2 = Low Side Digital (Active Low)
- 3 = High Side Current (mA)
- 4 = High Side PWM (Duty Cycle)
- 5 = Low Side Current (mA)
- 6 = Low Side PWM (Duty Cycle)
- 7 = Bi-Directional (Half-Bridge)
- 2 This parameter only applies if the corresponding output is configured as Current or PWM, per Physical It determines the output level when a keypad button press commands the output to its On state.

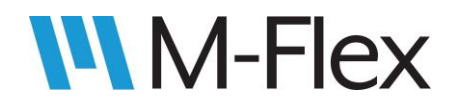

3 This parameter a) identifies which button on the keypad drives the given output (i.e. its Index Value), and b) specifies the button's functionality (i.e. its Type). The parameter's value is in the following 16-bit format:

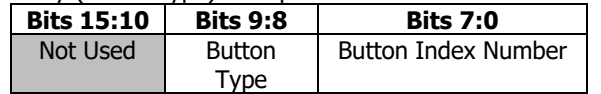

**Button Index Number:** Buttons on a keypad are typically numbered in order from left to right, top row to bottom as follows, as shown in the example to the right. Thus, the Index Number of the lower-left button on a the 3x4 keypad in the example would be 12.

**Button Type:** This following values select the types of button functionality as follows:

- $\bullet$  0 = Momentary
- $\bullet$  1 = On/Off Toggle
- $2 = \text{Off/Low/Medium/High}$  (for PWM and Current outputs only)

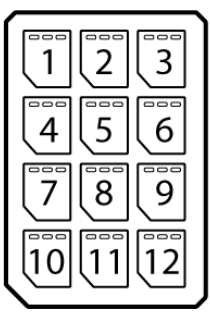

When finished adding instructions in the Configurator, click "Save XML" in the bottom-right corner of the window (as seen in [Figure 9\)](#page-8-0) to save the data to an .XML file. To load this data on to the 505004 module, follow the instructions in section [3.4 Loading the User Program](#page-37-0).

#### 3.3.4.3 Keypad I/O Mode Configuration example

#### **Configuration Example for Keypad Mode**

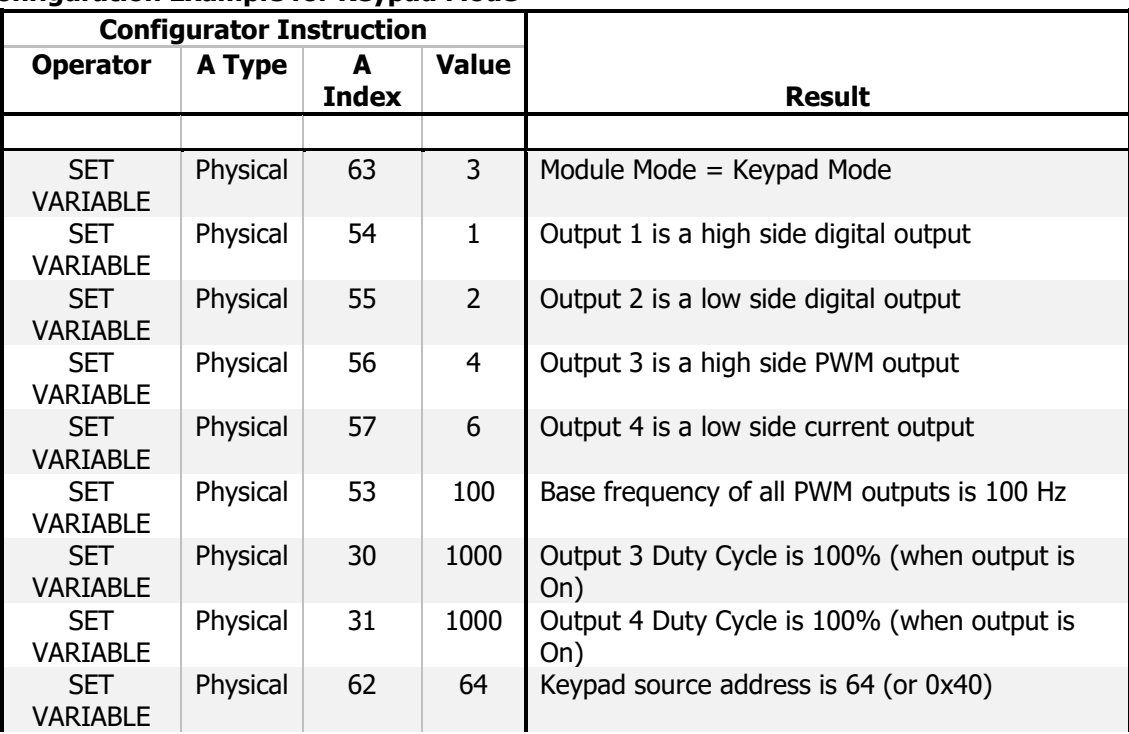

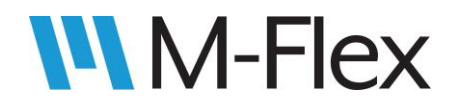

# 505004 M-Flex 4-In/4-Out CAN Module User Guide

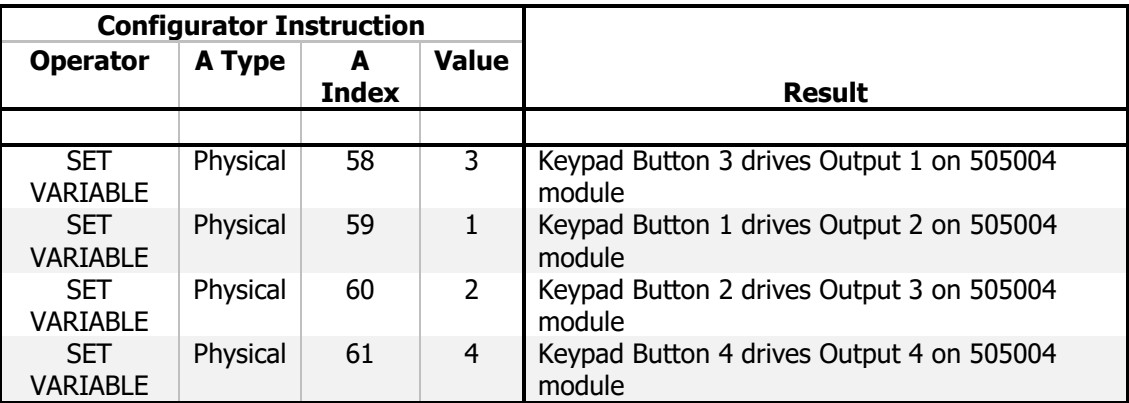

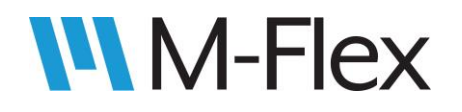

### <span id="page-37-0"></span>**3.4 Loading the User Program**

Once a user program has been created in the Programming Tool's Configurator utility and saved to an .XML file, it can then be loaded to the 505004 module using the Programming Tool's EEPROM Read/Write window. With the Program Tool running and connected to the module (see section [3.1 Connecting to the Module with the Programming Tool](#page-5-0) for details), click the menu item "XML", then click the item "Single," both shown circled in [Figure 24.](#page-37-1)

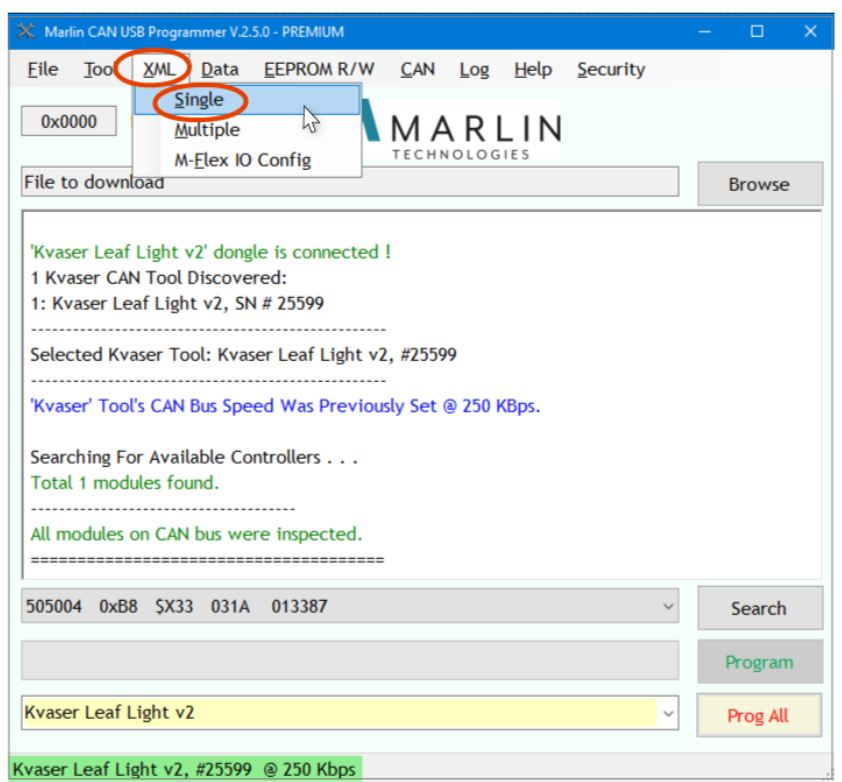

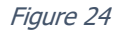

<span id="page-37-1"></span>A file explorer will pop up in which the desired .XML file can be browsed and selected. After the file is selected, the EEPROM Read/Write window will pop up, as show in [Figure 25.](#page-38-0) If a different .XML file is desired, click on the yellow "Open XML" button near the top right corner and select a new file. Otherwise, locate the source address field on the right side of the window, just above the green buttons. Fill in the field with the current source address of the 505004 module. (If the source address is unknown, use the Search button in the Programming Tool window, as shown in [Figure 24](#page-37-1), to request the module's information. The source address in the figure is 0xB8.) Click the "Write to EEPROM button." A pop-up warning will be displayed indicating the controller's EEPROM data will be overwritten. Click "OK" to proceed. If the data from the .XML file is programmed successfully, the text "All Attributes were Successfully Written to EEPROM!" will appear (in green) in the text box at the bottom of the window (see [Figure 25\)](#page-38-0). If there are

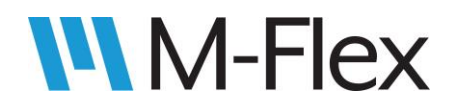

errors, consult the Programming Tool user guide mentioned in section [2. Software Installation](#page-2-0) to troubleshoot.

|                | Attribute                                                                                                    | Value    | Comment                    | Open XML                  |
|----------------|----------------------------------------------------------------------------------------------------|----------|----------------------------|---------------------------|
| 1.             | <b>Block 0000 Byte 0000</b>                                                                                    | 3        | <b>XML</b> mode            |                           |
| $\overline{z}$ | <b>Block 0000 Byte 0001</b>                                                                                    | 191      |                            |                           |
| 3              | <b>Block 0000 Byte 0002</b>                                                                                    | $\bf{0}$ |                            | Save As                   |
| 4              | <b>Block 0000 Byte 0003</b>                                                                                    | $\bf{0}$ |                            |                           |
| 5              | Block 0001 Byte 0000                                                                                           | 171      | <b>Tx1 - PGN 0xFF34</b>    | <b>HWID</b>               |
| 6              | <b>Block 0001 Byte 0001</b>                                                                                    | 134      |                            | 031A                      |
| $\overline{7}$ | <b>Block 0001 Byte 0002</b>                                                                                    | 255      |                            | <b>CFID</b>               |
| 8              | <b>Block 0001 Byte 0003</b>                                                                                    | 52       |                            | $\mathbf{0}$              |
| 9              | <b>Block 0002 Byte 0000</b>                                                                                    | 171      | Rx1 - PGN 0xFF35           |                           |
| 10             | Block 0002 Byte 0001                                                                                           | 128      |                            | Source                    |
| 11             | <b>Block 0002 Byte 0002</b>                                                                                    | 255      |                            | <b>Address</b>            |
| 12             | <b>Block 0002 Byte 0003</b>                                                                                    | 53       |                            | 0xB8                      |
| 13             | <b>Block 0003 Byte 0000</b>                                                                                    | 171      | $Rx1 - source address = 0$ | Read from                 |
| 14             | Block 0003 Byte 0001                                                                                           | 129      |                            | <b>EEPROM</b>             |
| 15             | <b>Block 0003 Byte 0002</b>                                                                                    | $\bf{0}$ |                            |                           |
|                |                                                                                                    |          | $\rightarrow$              | Write to<br><b>EEPROM</b> |
|                |                                                                                                    |          |                            |                           |
|                | The 'C:\Projects\505004 4I40\XML Files\505004_test_2.xml' file is open.                                        |          |                            | $\Box$ HEX                |
|                | Writing attributes to 0xb8 controller from the XMLForm 1<br>All Attributes were Succesfully Written to EEPROM! |          |                            |                           |

<span id="page-38-0"></span>Figure 25

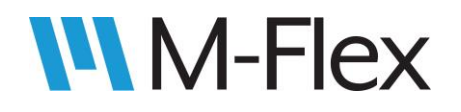

# <span id="page-39-0"></span>**4. LED Module**

The 505004 module has built-in support for the Marlin 5010xx LED Module, which can be used to monitor the module's I/O for diagnostic purposes. The module's I/O statuses are transmitted to the LED module via a CAN message. No configuration is necessary to enable the LED module to work with the 505004 module.

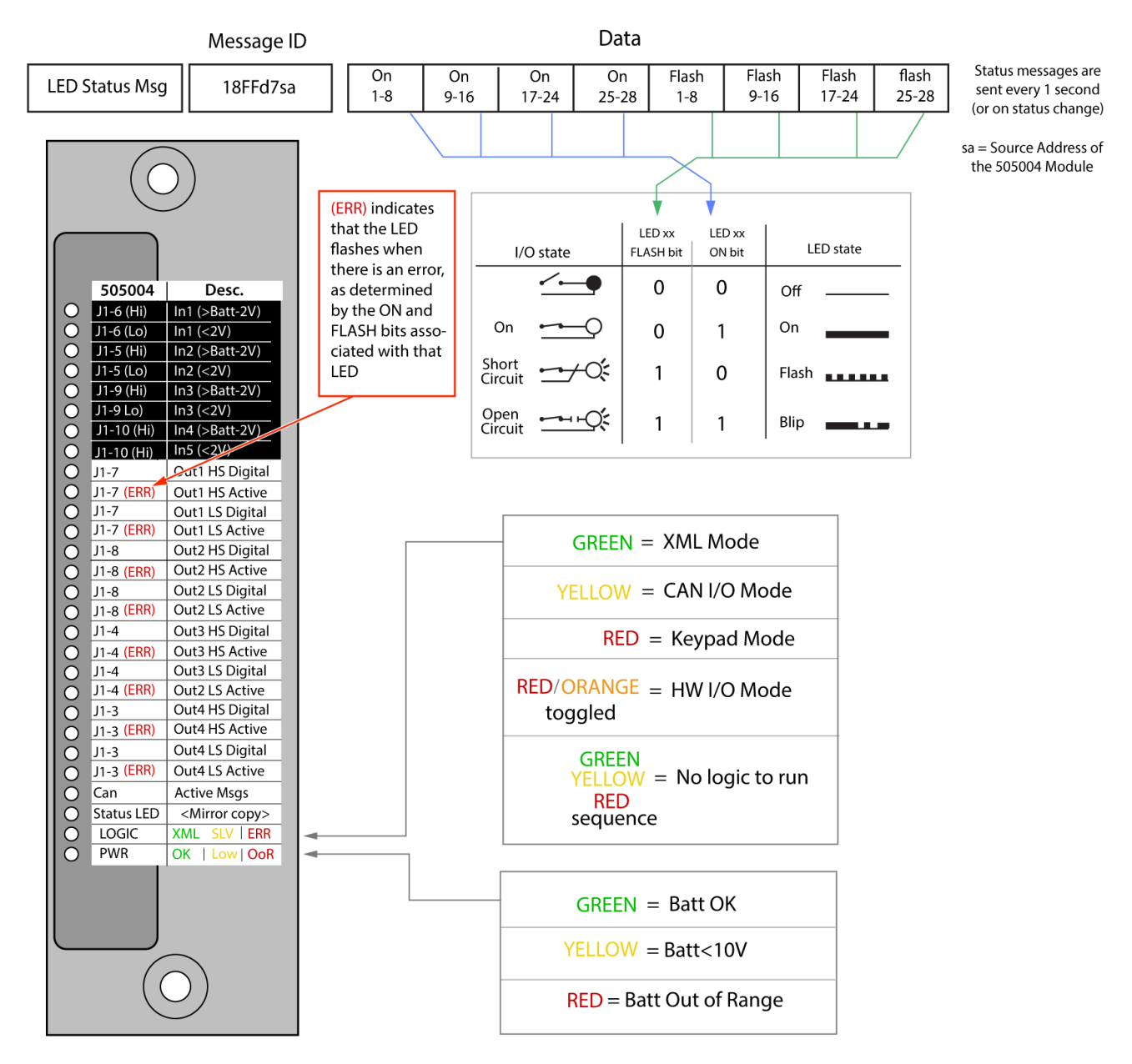

Figure 26